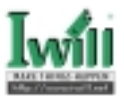

# **Contents**

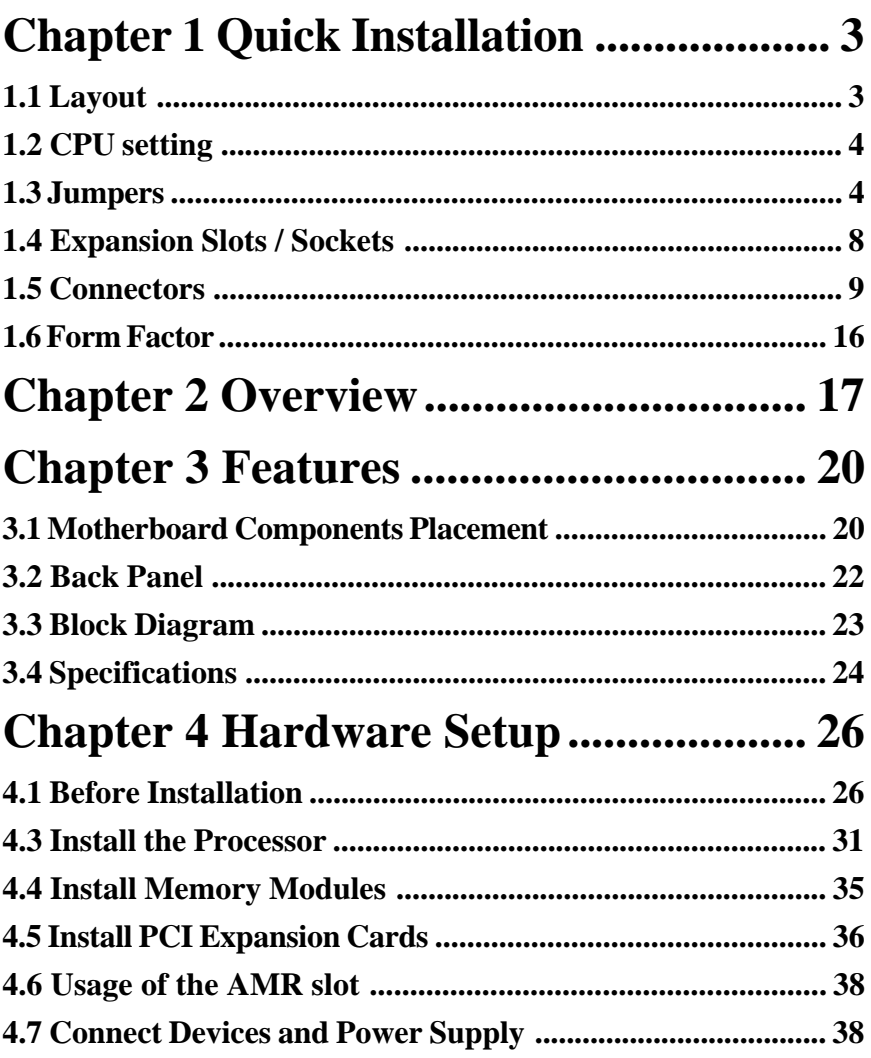

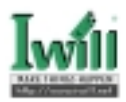

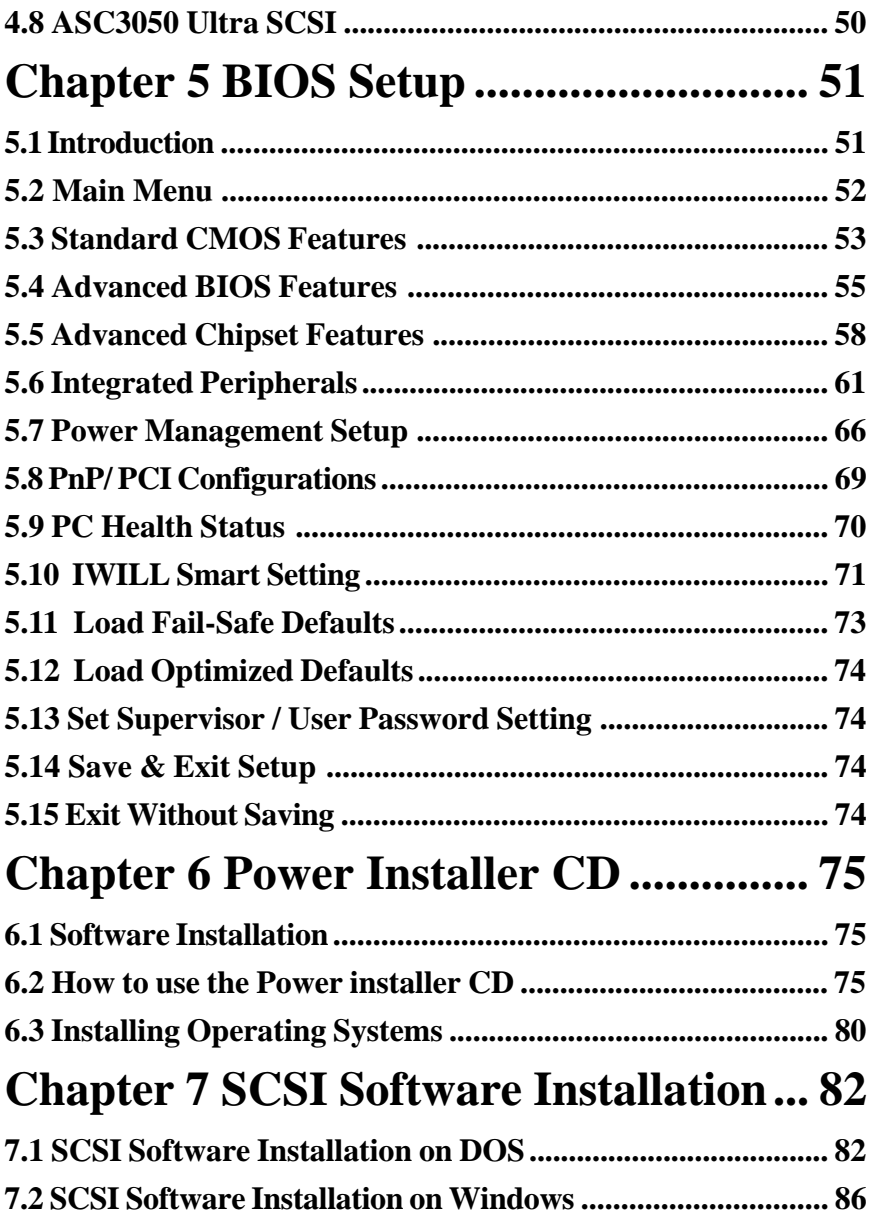

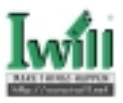

## **Chapter 1**

## **Quick Installation**

Several easy installation steps will be described in this chapter to help the experienced users with quick installation. If you are a beginner, or need to know more about this product, please refer to Hardware Setup.

### **1.1 Layout**

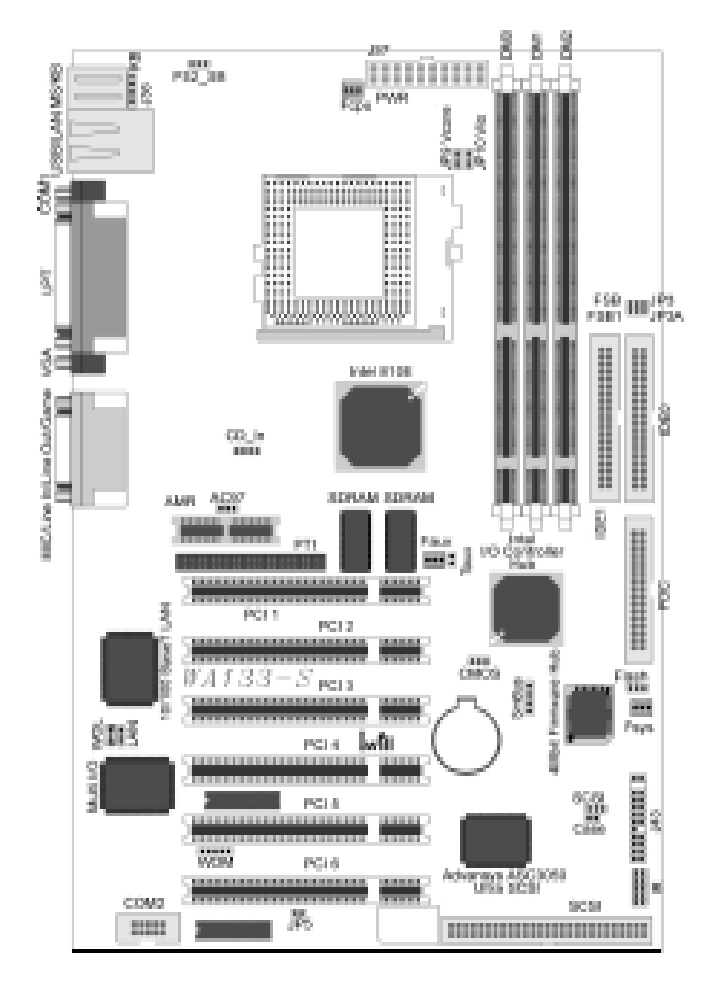

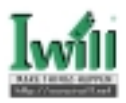

### **1.2 CPU setting**

**This motherboard is designed for Intel® Pentium® III, and Celeron™ through a Socket 370 connector.**

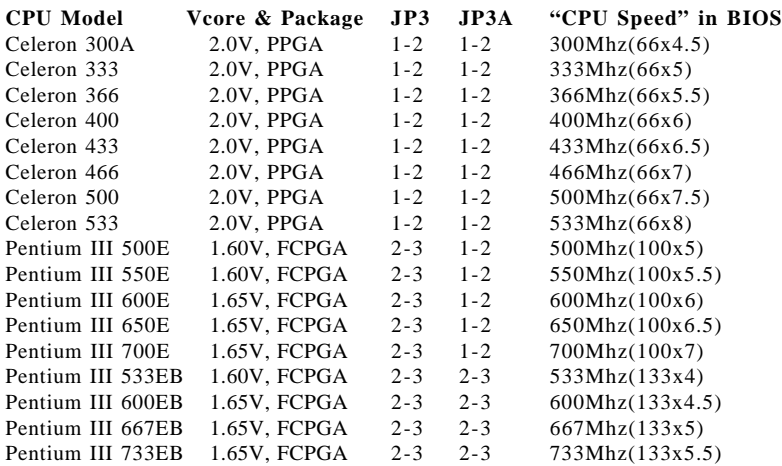

### **1.3 Jumpers**

### **JP1 (CMOS) Clear CMOS jumper**

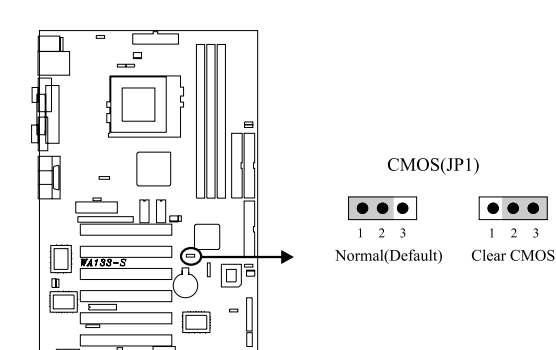

**JP2 SCSI Enabled / Disabled jumper**

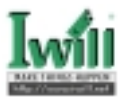

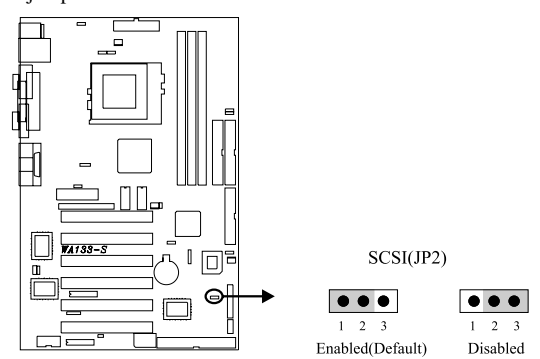

The jumper is used to enable / disable the onboard SCSI .

#### **JP3 & JP3A (FSB) CPU FSB select jumper**

These jumpers allow the selection of the CPU's based external frequency. The CPU "External Frequency" multiplied by the "Frequency Multiple" equals the CPU's "Internal Frequency". Currently, most of the processors have the Frequency Multiple locked, so you only need to select the External Frequency. This motherboard will detect the proper external frequency your CPU used, so you can leave these jumpers on their defaults, and the based external frequency will be determined by CPU automatically. In this case you need not go to BIOS to do setup.

If you want to have some further setting, the CPU speed is setup using "IWILL Smart Setting". This is found in the BIOS setup program by pressing <Del> during the boot up process.

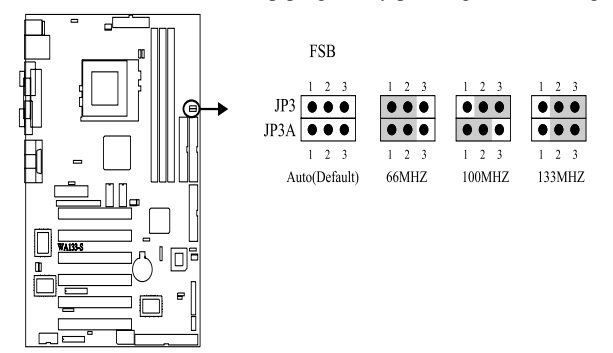

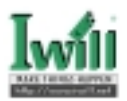

#### **JP6 (PS2\_SB) PS/2 power standby jumper**

This jumper is used to select the power well of PS/2 ports. The feature "power on by keyboard / mouse" can be enabled or disabled by this jumper.

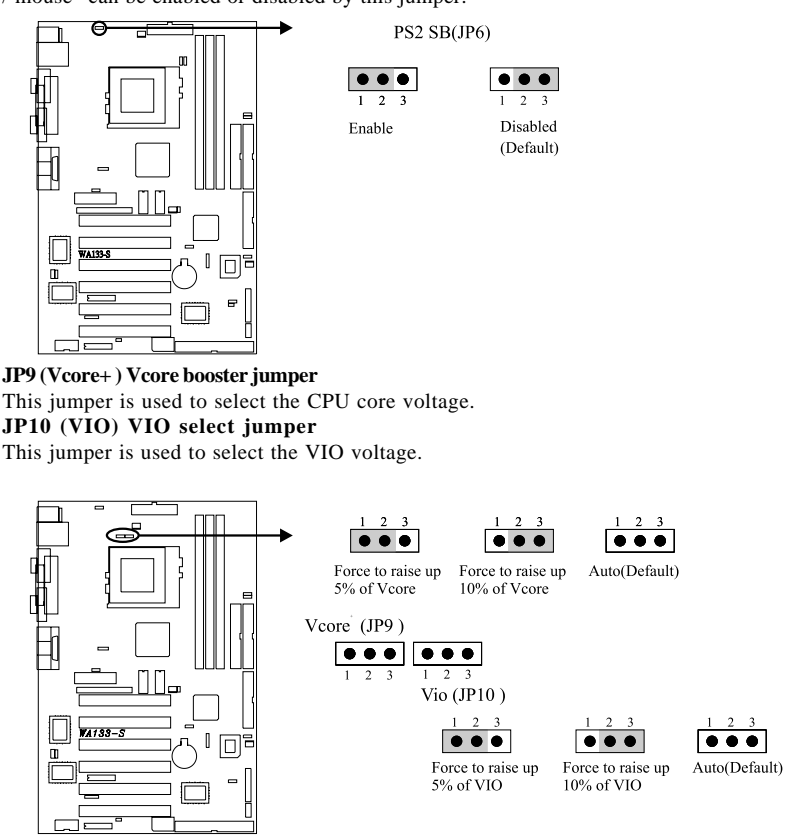

**JP13 (AC 97) AC97 Codec Enabled / Disabled jumper**

This jumper is used to enable / disable the onboard audio CODEC.

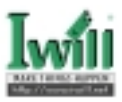

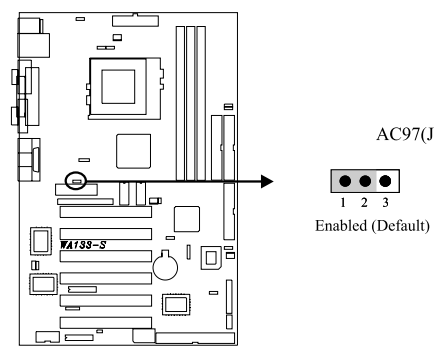

AC97(JP13)  $\bullet\bullet\bullet$  $\bullet \bullet \bullet$  $\mathbf{1}$  $\overline{2}$ 

Disabled

**JP15 (LAN) LAN Enabled / Disabled jumper (WA133-SN only)** This jumper is used to enable / disable the onboard LAN chip.

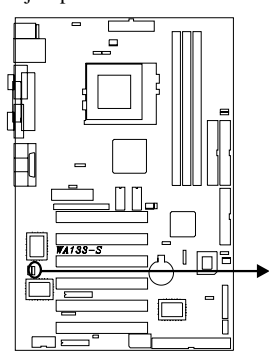

LAN $($ JP15 $)$ 

. .  $\overline{2}$  $\overline{\phantom{a}}$ Enabled (Default) Disabled

#### **JP16 (FLASH) FLASH protect jumper**

This jumper is used to select the Flash ROM protected mode.

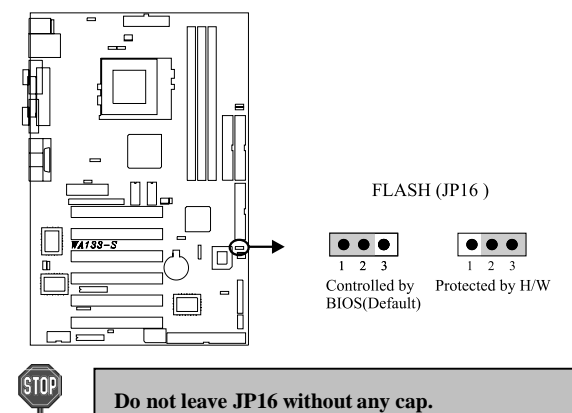

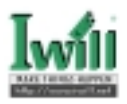

### **1.4 Expansion Slots / Sockets**

**J1 (Socket 370) Processor socket**

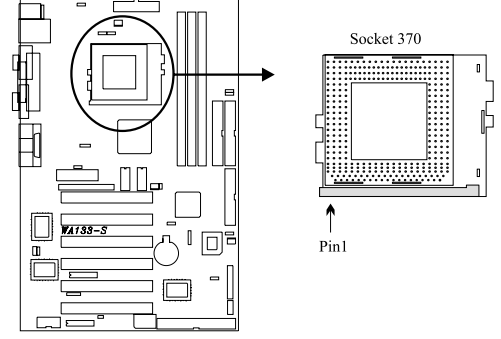

**J3—J5 (DM0—DM2) 168-Pin DIMM Sockets**

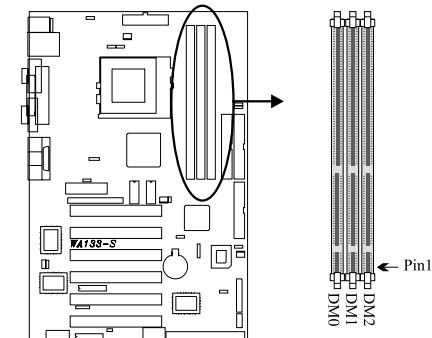

Install memory in any combination as follows:

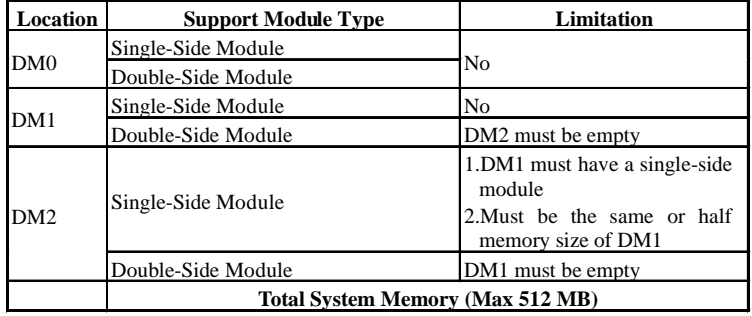

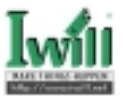

### **J12—J17 (PCI 1—PCI 6) PCI expansion slots**

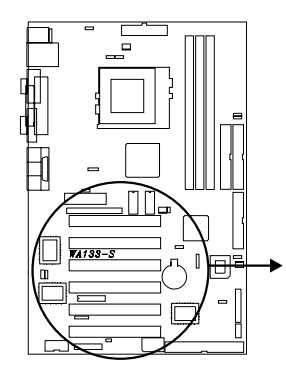

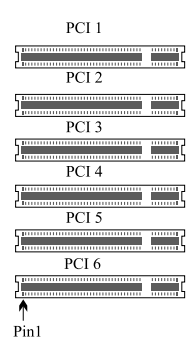

**J27 (AMR) AMR Slot**

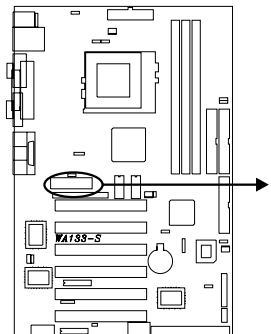

AMR

 $\begin{bmatrix} 0 & 0 & 0 & 0 & 0 & 0 & 0 \\ 0 & 0 & 0 & 0 & 0 & 0 & 0 \\ 0 & 0 & 0 & 0 & 0 & 0 & 0 \\ 0 & 0 & 0 & 0 & 0 & 0 & 0 \\ 0 & 0 & 0 & 0 & 0 & 0 & 0 \\ 0 & 0 & 0 & 0 & 0 & 0 & 0 \\ 0 & 0 & 0 & 0 & 0 & 0 & 0 \\ 0 & 0 & 0 & 0 & 0 & 0 & 0 \\ 0 & 0 & 0 & 0 & 0 & 0 & 0 & 0 \\ 0 & 0 & 0 & 0 & 0 & 0 & 0 &$ 

### **1.5 Connectors**

### **J25 SCSI Channel 50-pin connector**

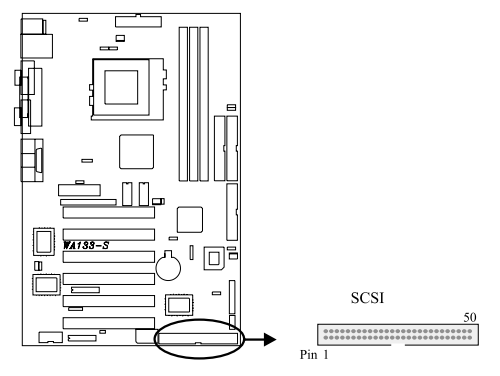

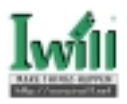

### **J28 (IDE0) Primary ATA/66 IDE channels J29 (IDE1) Secondary ATA/66 IDE channels**

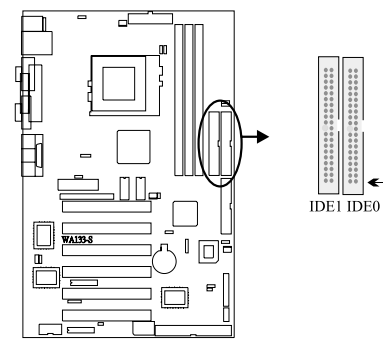

Pinl

**J30 (FDC) Floppy connector**

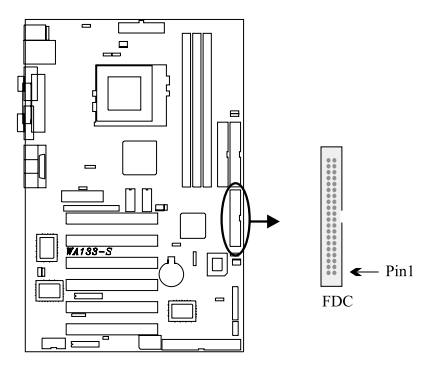

### **J32 (COM2)**

This is an internal connector for COM2 port.

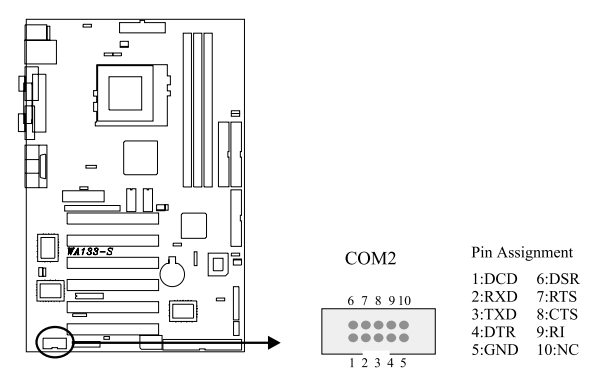

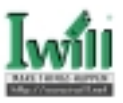

#### **J36 ATX keyboard connector (KB)**

This connector allows you to use an internal keyboard connector instead of having to attach the keyboard onto the ATX back-panel connectors.

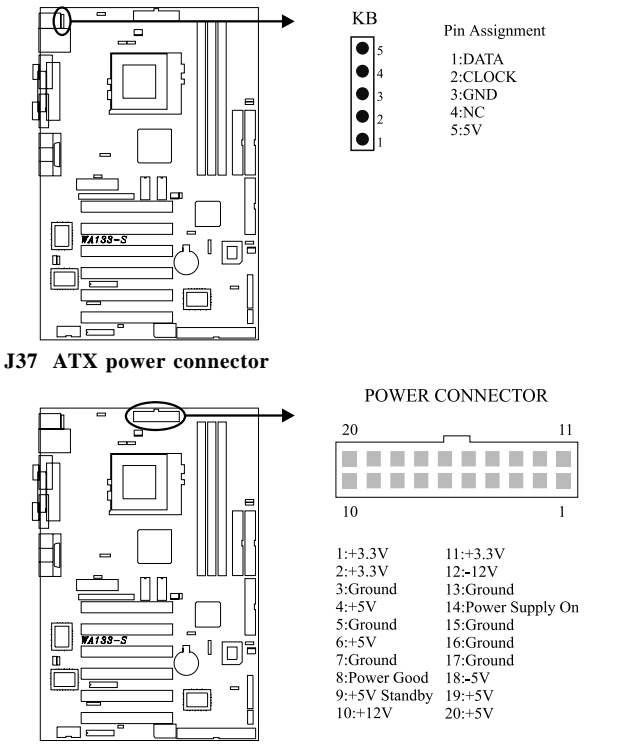

#### **J39 (FCPU) & J40 (FAUX) & J41 (FSYS)**

There are three fan connectors on this motherboard. The J39 (FCPU) is designed to support CPU fan; the J41 (FSYS) is for system fan used and you can connect any auxiliary fan to the J40 (FAUX).

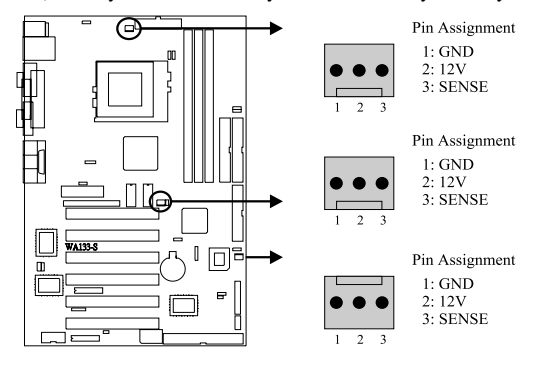

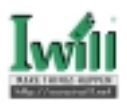

#### **J40A (TAUX)**

This motherboard has one temperature sensor header. You can connect the temperature sensor to the header in order to monitor the temperature.The one connector without orientation limit.

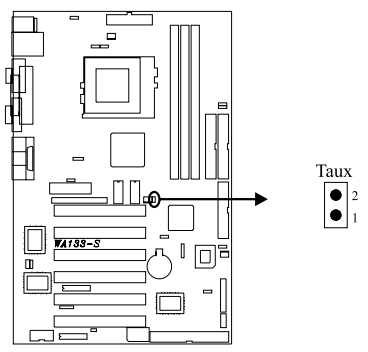

#### **J43**

This connector is composed of all the headers that may be connected to the front panel of the chassis.

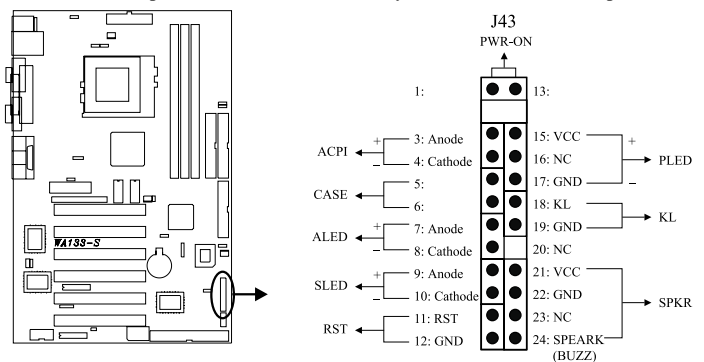

#### **J45 (IR)**

This connector is designed for the SIR/FIR/CIR devices.

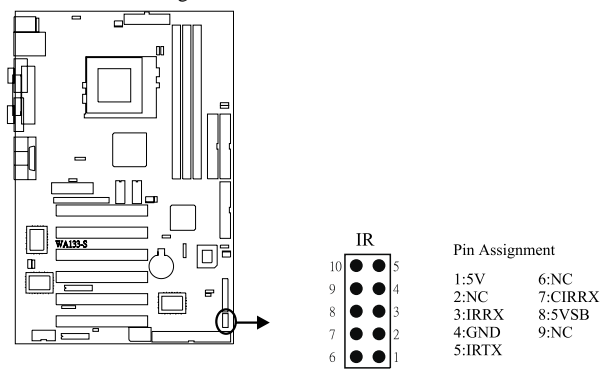

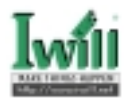

#### **J46 (WOL)**

This is the Wake-on-LAN connector. In order to wake up the system through a plug-in network card, the card must provide a high active wake signal.

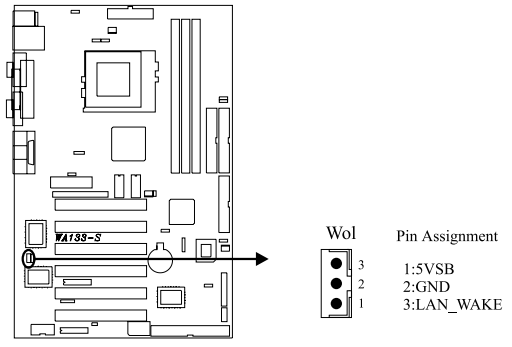

#### **J47 (WOM)**

This connector can be connected to MR card or internal modem card to provide the ability of power on by modem device.

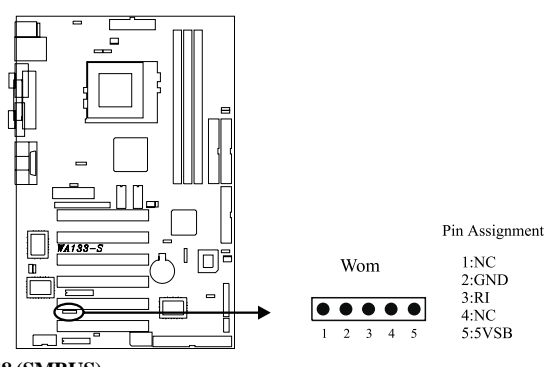

**J48 (SMBUS)** This connector provides the connectivity of SMBUS utilization.

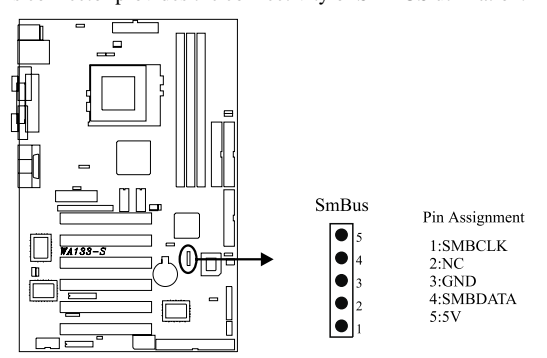

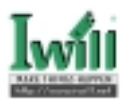

### **J52 (PTI,optional)**

The flat panel and TV out functions can be supported through this connector.

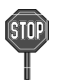

**This connector only supports the digital LCD panel. An analog LCD panel comes with a 15-pin VGA connector can be used on the external VGA connector.**

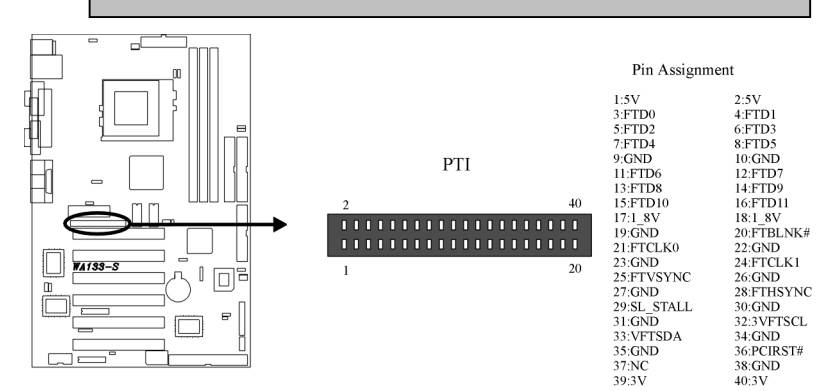

#### **J54 (CD\_IN)**

The audio output can be transfered from CD-ROM to the audio system through this connector directly.

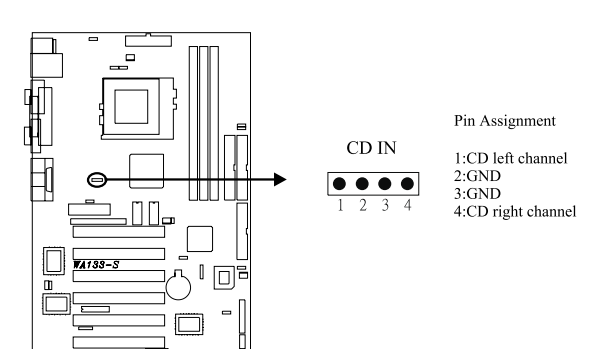

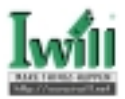

- **J31 External COM1 connector**
- **External Parallel connector**
- **J35 External PS/2 mouse & keyboard connector**
- **J38 External Dual USB & RJ45 connector**
- **J49 External VGA connector**
- **J55 External Game / Line-in / Line-out / MIC connector**

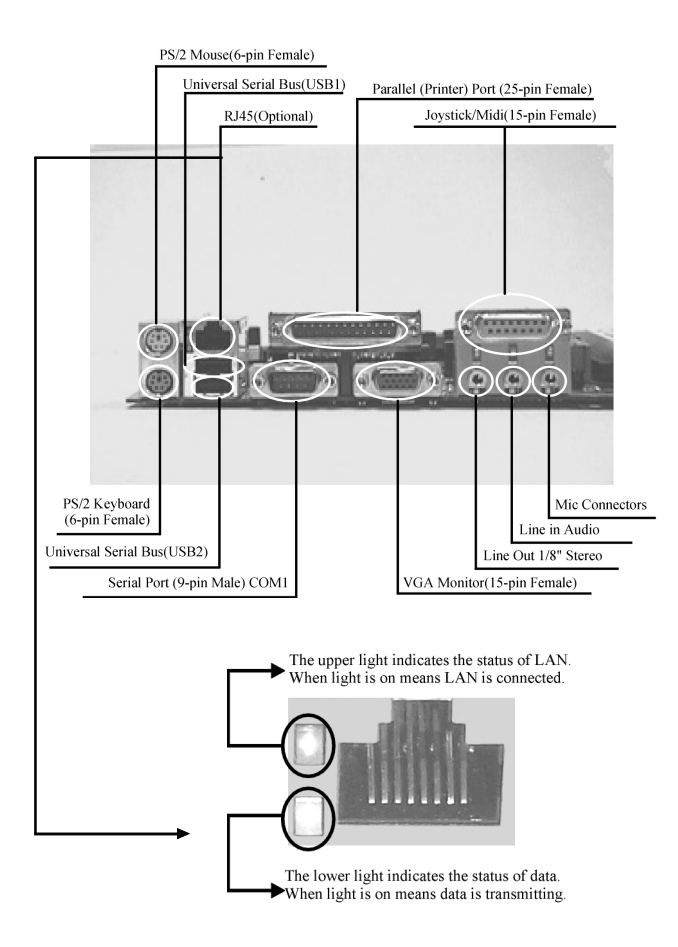

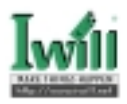

### **1.6 Form Factor**

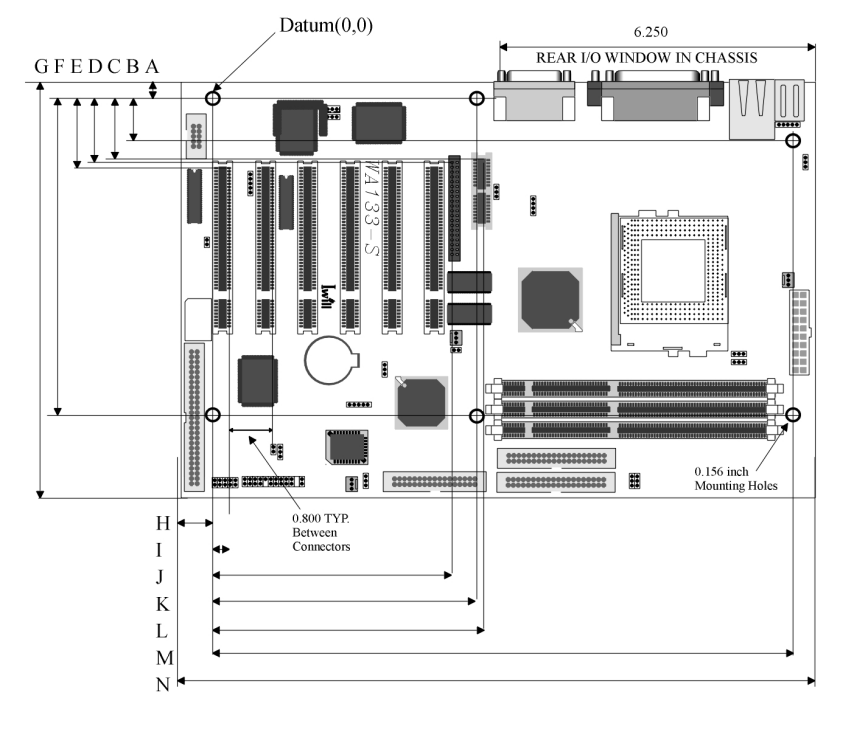

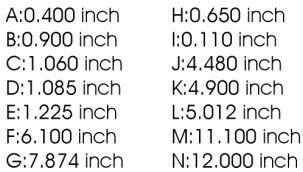

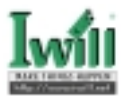

## **Chapter 2**

## **Overview**

Thank you for purchasing the IWILL WA133-S motherboard. This operation manual will instruct you how to configure and install the system properly. It contains an overview about the engineering design and features of this product. Also, this manual provides useful information for later upgrades or configuration changes. Keep this for your future reference.

#### **About This Manual**

This manual will introduce to the user how this product is installed. All useful information will be described in later chapters. Keep this manual for future upgrades or system configuration changes.

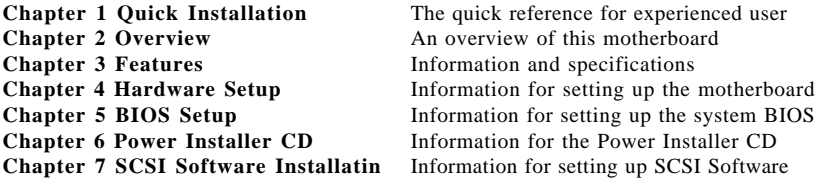

### **Item Checklist**

You should find the following components when opening the box:

- $\lceil \sqrt{\ } \rceil$  Iwill motherboard
- $\lceil \sqrt{\,} \rceil$  This operation manual
- $[\sqrt{]}$  One 40-pin/80-thread ATA/66 IDE cable with three heads
- $\lceil \sqrt{\ } \rceil$  One 34-pin Floppy cable with four heads
- $\lceil \sqrt{\ } \rceil$  One 10-pin to 9-pin COM port transitional cable (including a bracket)
- $\lceil \sqrt{\ } \rceil$  One Iwill Power Installer CD
- $[\sqrt{]}$  Bag of spare jumper caps
- [√] One Customer ATX IO Shield
- $\lceil \sqrt{\ } \rceil$  One 50-pin SCSI flat cable with four heads

### **Optional**

- [ ] Thermal Sensor for HDD
- [ ] Thermal Sensor for System
- [ ] Iwill SIDE-Pro66 PCI ATA/66 IDE controller
- [ ] Iwill SIDE-2935LVD PCI Ultra2 SCSI controller
- [ ] Iwill SIDE-DU280 PCI Dual channel Ultra2 SCSI controller
- [ ] MR card

### **Introduction**

The WA133-S series motherboard is the most flexible platform in today's market based on the newest Intel® i810E chipset. A major advancement in chipset technology, the Intel®i810E

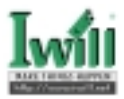

integrates 3D graphics engine directly into the chipset to deliver a high-quality 3D experience. Combining Intel® 3D graphics with the onboard audio CODEC, AMR slot and the optional LAN chip results in a comprehensive, compatible platform that offers system integrators a comprehensive and cost-effective solution.

This motherboard supports both the current (Celeron processors) and the next generation of processors (Coppermine-256 <Pentium III> and Cumine-128 <Celeron>) without any headache. It can support the processors that packed as a PPGA or FCPGA type. In other words, no matter what kind of processors you have in PPGA or FCPGA , the WA133-S motherboard always provides you an adequate solution.

There are three DIMM sockets on the motherboard, which provide you the most flexibility of DRAM usage. The original investment can be guaranteed by six bus-master PCI slots design. The PC99 compliant colorful connectors and the easy jumper setting provide the user more convenience. Besides that, the robust feature, well-prepared documents and the powerful software CD support make this motherboard the best choice of the value segment.

The WA133-S provides one Ultra SCSI channel, which supports an 8-bit, single-ended, and the synchronous data transfer rate to 20 MB/s. The connector also supports the complete range of SCSI devices, including hard disk drives, CD-ROM drives, tape backup units, MOs, CD-ROMs, printers, and scanners.

### **Copyright**

This manual contains information protected by copyright law. All rights are reserved. No part of this document may be used or reproduced in any form or by any means, or stored in a database or retrieval system without prior written permission from Iwill Corporation.

#### **Trademark**

Intel® / Pentium® / Celeron™ are trademarks of Intel Corporation. Iwill and Iwill logo are trademarks of Iwill Corp. All other product names are trademarks and registered trademarks of their respective owners.

### **Warning**

Most of the features of this product have passed strict verification tests, and are subject to change at any time without prior notice. If any malfunction occurs due to the future technical changes made by the respective component manufacturers, Iwill assumes no responsibility or liability for it.

### **Notice**

Information furnished in this manual is believed to be accurate and reliable. However, Iwill Corporation assumes no responsibility for its use, nor for any infringements of patents or other rights of third parties which may result from its use. Iwill Corporation reserves the right to change product specifications at any time without notice. Applications described in this document for any of these products are for illustrative purposes only. Iwill Corporation makes no representation nor warranty that such applications are suitable for the specified use without further testing or modification. Iwill Corporation assumes no responsibility for any errors that may appear in this document.

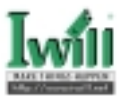

We

IWILL Corporation No. 10, Wu Chuan 3rd Rd., Hsin Chuang City, Taipei,

Taiwan, R.O.C.

Declare under sole responsibility that the

WA133-S motherboard

Meets the intent of Directive 89/336/ECC for Electromagnetic Compatibility. Compliance was demonstrated to the following specifications as listed in the official Journal of the European Communities:<br>
EN 50081-1 Emissions:

- 50081-1 Emissions:
- EN 55022 Radiated, Class B
- EN 55022 Conducted, Class B
- EN 60555-2 Power Harmonics
- EN 50082-1 Immunity:
- IEC 801-2 Electrostatic Discharge
- IEC 801-3 RF Radiate
- IEC 801-4 Fast Transient

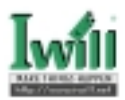

## **Chapter 3**

## **Features**

This Iwill WA133-S / WA133-SN motherboard are well designed for the user. Who wants the most stable plat form, best performance/price ratio and convenience.

### **3.1 Motherboard Components Placement**

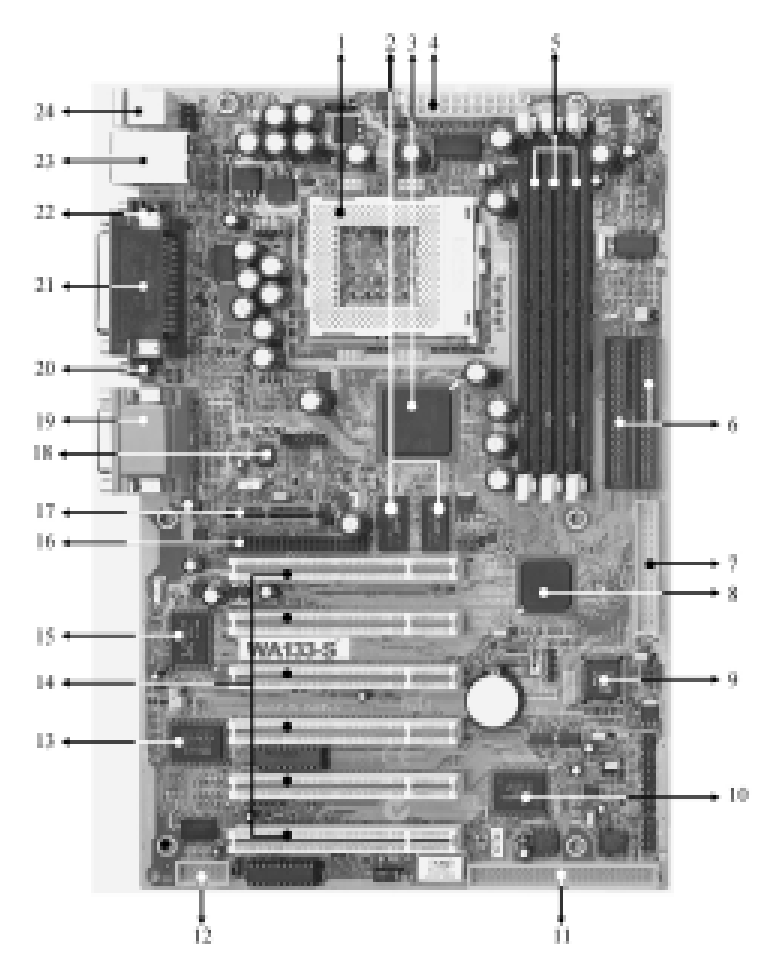

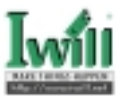

The following are part descriptions for the motherboard parts shown on the opper page.

- **1. Socket 370 Connector.**
- **2. Display Cache Memory.**
- **3. Intel 810E GMCH.**
- **4. ATX Power Connector.**
- **5. Three DIMM Sockets.**
- **6. Primary and Secondary IDE Connector.**
- **7. Floppy Connector.**
- **8. Intel ICH Chipset.**
- **9. Intel FWH Chipset (Programmable BIOS).**
- **10. Ultra SCSI Chip .**
- **11. SCSI Connector.**
- **12. COM2 Header.**
- **13. Multi-I/O Chip.**
- **14. 32 bit/33MHz Bus Master PCI Slot.**
- **15. Lan Chip 10/100M BaseT (WA133-SN only).**
- **16. PTI header (Optional).**
- **17. AMR Slot.**
- **18. AC'97 V2.1 Audio CODEC.**
- **19. Joystick, Midi Line out,Line in, Microphone In Connector.**
- **20. VGA Monitor Connector.**
- **21. Parallel Connector.**
- **22. COM1 Connector.**
- **23. LAN and USB Connector.(LAN Optional).**
- **24. PS/2 Mouse, PS/2 Keyboard Connector.**

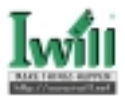

### **3.2 Back Panel**

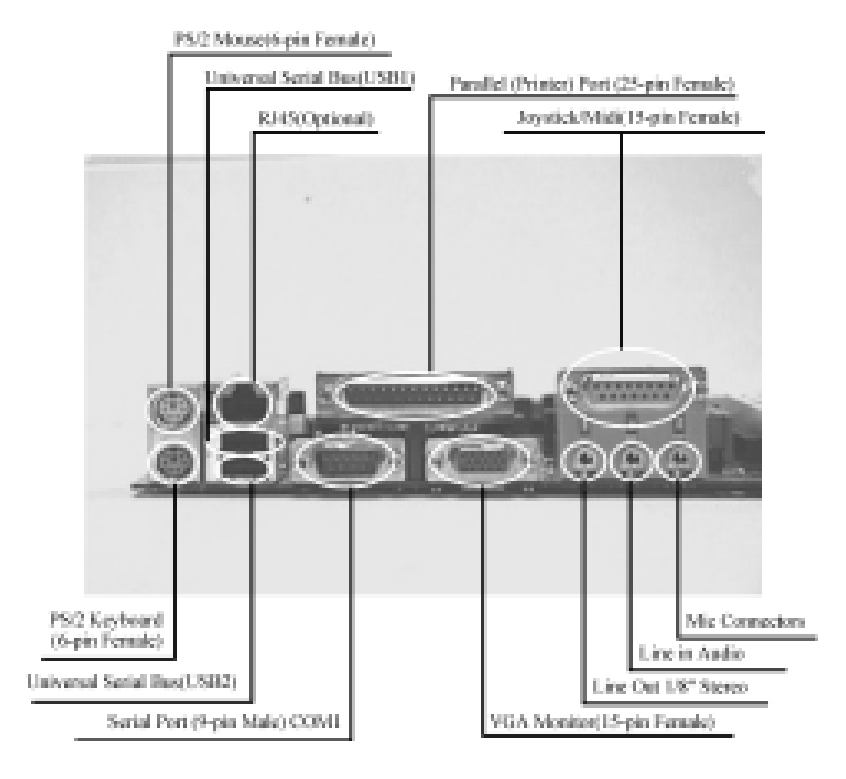

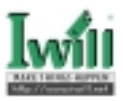

### **3.3 Block Diagram**

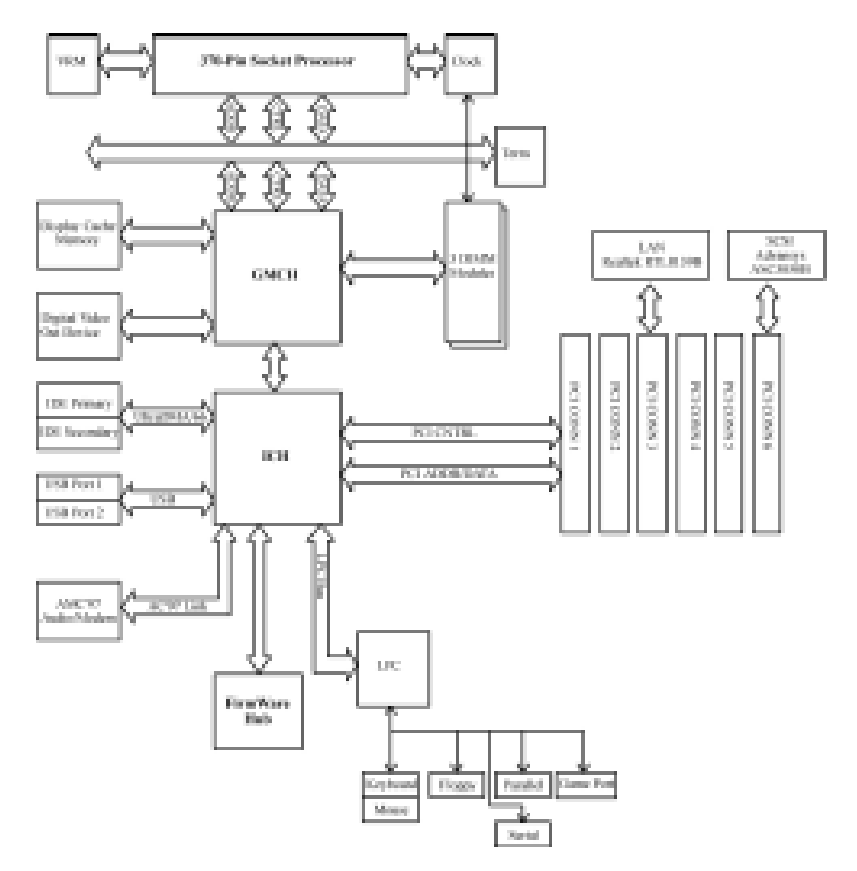

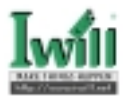

### **3.4 Specifications**

### **Processor**

Supports one Socket 370 connector Supports Intel® Celeron™ (Katmai, PPGA) CPU from 300 MHz to 533 MHz Supports Intel® Pentium® III (CuMine-256, FCPGA) CPU from 500 MHz to 733 MHz Supports both H/W and S/W setting methods on CPU frequency selection Supports CPU voltage auto detection Supports adjustable CPU core voltage

### **ChipSet**

Intel® i810E AGPset Support 66/100/133 MHz CPU external frequency Integrated 2X AGP controller supports up to 1600x1200x8bit color at 85 Hz refresh Supports Hardware Motion Compensation for S/W MPEG Decode Supports Software DVD at 30 fps Supports 4MB Dynamic Display Memory Supports 85MHz Flat Panel Monitor interface (Optional) Supports Digital Video Output for use with an external NTSC/PAL TV encoder (Optional)

### **Main Memory**

Supports three DIMM sockets Supports 3.3V unbuffered PC100 SDRAM modules Supports Single-sided and Double-sided DIMM modules Supports 16M/32M/64M/128M/256M SDRAM modules Supports up to 512MB memory when using 128M technology Supports up to 256MB memory when using 64M/16M technology

### **Bus Master IDE**

Supports dual channel IDE interface for up to four IDE devices Supports Ultra DMA Bus Master with 66 MB/s burst data transfer rate Supports PIO mode 0/1/2/3/4 and Multi-word mode 0/1/2/3/4 Supports HDD/Tape drive/CD-ROM/CD-R/CD-RW/LS120/ZIP drive

### **Multi-IO**

Provides one floppy port to support 1.2M/1.4M/2.8M/3 Mode FDD and QIC-80 tape drive Supports two high-speed 16550A serial ports Supports one SPP/ECP/EPP parallel port Supports one PS2 mouse port Supports one PS2 keyboard port Provides one Game/MIDI port to support two joysticks Supports FIR and CIR infrared communication Supports PS2 mouse and PS2 keyboard auto swapping

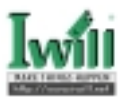

#### **USB**

Supports two UHCI Universal Serial Bus ports Supports USB keyboard/mouse/joystick/telephone/modem devices **Expansion Slots** Supports six Bus Master PCI slots Supports one AMR slot for AR/MR/AMR cards **SCSI on board** Build-in Advansys ASC3050 Ultra SCSI controller Supports the maximum Ultra SCSI bus data rate of 20 MB/sec **LAN on board (WA133-SN only)** Build-in Realtek RTL8139B Ethernet LAN controller (10Base-T/100Base-TX) Supports IEEE 802.3u Auto-Negotiation Supports Full-Duplex Flow Control (IEEE 802.3x) Supports Wake-Up on Magic packet, LinkChg and Microsoft wake-up frame (PME#) **Sound on board** Build-in AC'97 Sound CODEC **Management** Build-in system temperature monitor Supports Suspend To Ram (STR) Supports ACPI 1.0 and APM 1.2 specification Supports extra SMBUS connector Supports Hardware Monitoring for the voltage, temperature and fan control Supports Chassis Intrusion feature Supports Power on by LAN/Ext. Modem/Int. Modem/PS2 Keyboard/PS2 Mouse/RTC Alarm Supports ACPI Blinking LED Supports "AC-Loss Recovery" feature Supports Manually Assign PCI IRQ Supports Auto-reboot function when system hang Supports Remote Power-up using Wake-on-LAN technology Fully Year2000 Compliance **BIOS** Adopt Award BIOS Supports On-board upgrade ability Supports BIOS ROM Flash protection **Others** ATX Form Factor 12" x 7.8"

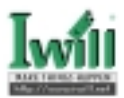

## **Chapter 4**

## **Hardware Setup**

### **4.1 Before Installation**

For installation, you may need some or all of the following tools: Medium size flat blade screwdriver Medium size Phillips head screwdriver A 3/16 inch nut driver or wrench

> **Users must follow these guidelines to ensure the motherboard is protected during installation.**

- **a. Make sure your computer is powered-off whenever working with inside components.**
- **b. The motherboard, like all other electronic equipment, is sensitive to static. Please take the proper precautions when handling it. If possible, ground yourself by touching a metal table or desk. keep the board in its conductive wrapping until it is configured and ready to be installed in your system.**
- **c. Keep all magnets away from both your hard and floppy disk drives, especially magnetic screwdrivers. Keep both floppy and hard disks apart if disassembled.**
- **d. Keep water and liquids away from your computer and its components.**

### **4.2 Jumper setting**

### **4.2.1 JP1 Clear CMOS jumper (CMOS)**

To reset the CMOS data, you should turn off the computer first, take the JP1 jumper cap off pins 1-2, place onto pins 2-3, and then place back onto pins 1-2 again. Then, turn on your computer, press <Del> key during boot up and enter the BIOS setup program to re-set your preferences.

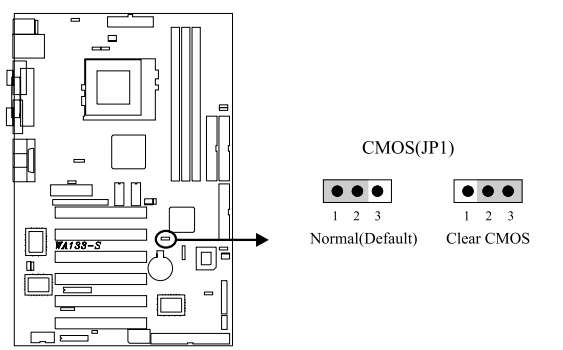

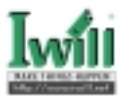

### **4.2.2 JP2 SCSI Enabled / Disabled jumper (SCSI)**

This jumper is used to enable / disable the onboard SCSI chip.

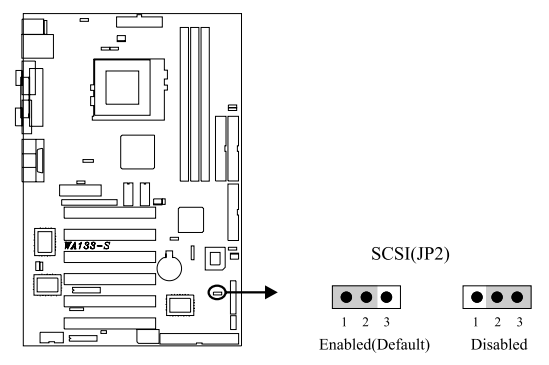

### **4.2.3 JP3 & JP3A CPU FSB select jumper (FSB)**

These jumpers allow the selection of the CPU's based external frequency. The CPU "External Frequency" multiplied by the "Frequency Multiple" equals the CPU's "Internal Frequency". Currently, most of the processors have the Frequency Multiple locked, so you only need to select the External Frequency. The motherboard will detect the proper external frequency your CPU used, so you can leave these jumpers on their default setting and the based external frequency will be determined by CPU automatically. In this case, you need not go to BIOS to do setup.

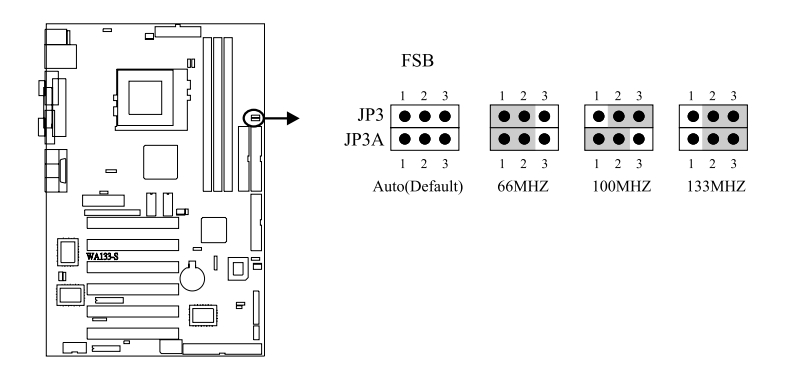

**If you want to have some further setting, after you setting up these jumpers to assign the "Based External Frequency" you should enter BIOS setup program, select the proper CPU speed within "Iwill Smart Setting"page. The BIOS will display the proper options depends on these jumpers setting. For example, if you choose 66Mhz by setting both JP3 and JP3A to 1-2, then the BIOS will prompt you 66Mhz, 75Mhz and 83Mhz for selecting.**

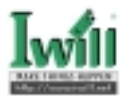

The table shows the proper setting for most of the processors in the market.

**The WA133-S is designed for Intel® Pentium® III and Celeron™ through a Socket 370 connector.**

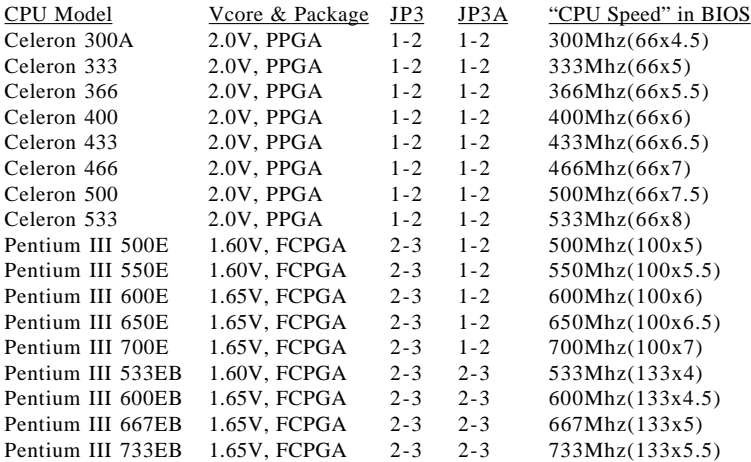

### **4.2.4 JP5 PCI compatibility jumper (JP5)**

This jumper is for the internal use.

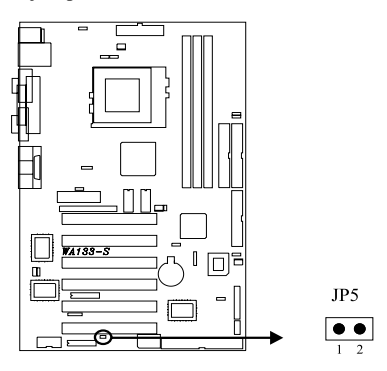

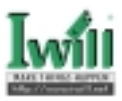

### **4.2.5 JP6 PS/2 power standby jumper (PS2\_SB)**

The computer can be powered on through PS/2 keyboard or PS/2 mouse. In order to support this feature, the standby power must be provided to PS/2 ports.

> $\overline{2}$  $\mathbf{1}$  $\overline{3}$

Enable

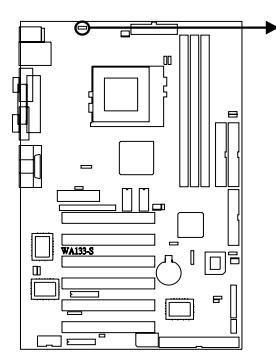

PS2 SB(JP6)  $\overline{\bullet\bullet\bullet}$  $\bullet\bullet\bullet$ 

#### $\overline{2}$  $\overline{\mathbf{3}}$ Disabled (Default)

### **4.2.6 JP9 Vcore booster jumper (Vcore+)**

This jumper allows you to select the voltage supplied to the CPU. The default voltage should be used unless processor over-clocking requires a higher voltage.

### **4.2.7 JP10 VIO select jumper (Vio)**

This jumper allows you to select the voltage supplied to the DRAM, chipset, PCI and the CPU's I/O buffer. The default voltage should be used unless processor over-clocking requires a higher voltage.

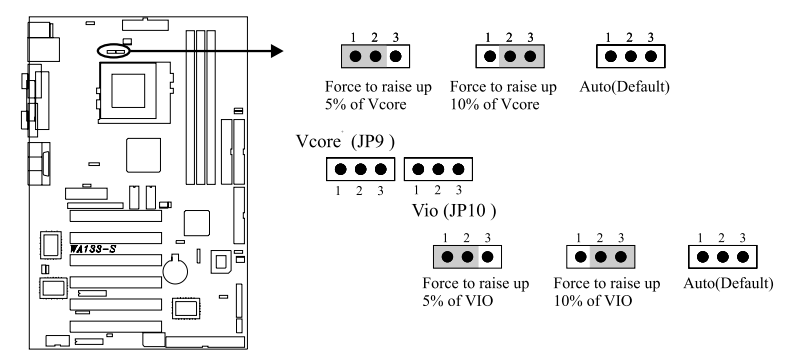

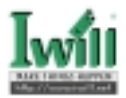

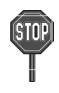

**Using a higher voltage may help when over-clocking but may result in the shortening of your computer component's life. It is strongly recommended that you leave these setting on its default.**

### **4.2.8 JP13 AC'97 Codec Enabled / Disabled jumper (AC'97)**

This jumper is used to enable / disable the onboard audio CODEC. The onboard audio CODEC must be disabled when using an ISA/PCI audio card or a primary AMR card.

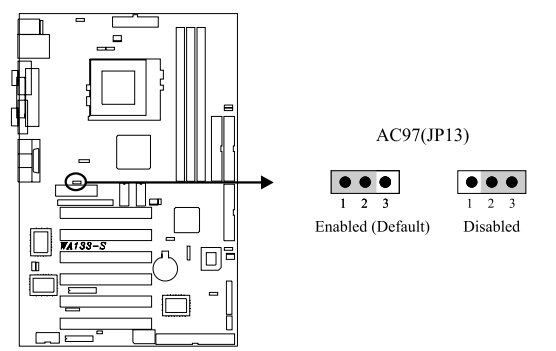

### **4.2.9 JP15 LAN Enabled / Disabled jumper (LAN) (WS133-NS only)**

This jumper is used to enable / disable the onboard LAN chip.

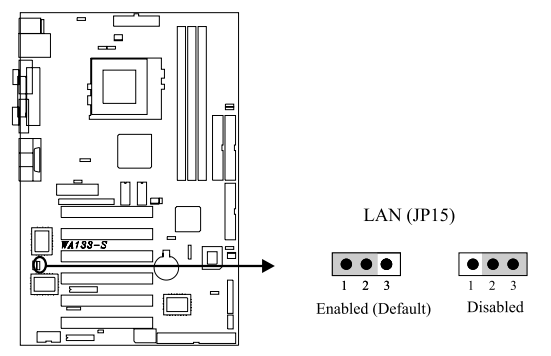

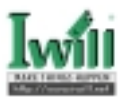

### **4.2.10 JP16 Flash protect jumper (FLASH)**

This jumper is used to select the Flash ROM protected mode.

If JP16 is set on 2-3, the Flash ROM protection mode will be controlled by H/W. If JP16 is set on 1-2, the Flash ROM protection mode will be controlled by BIOS.

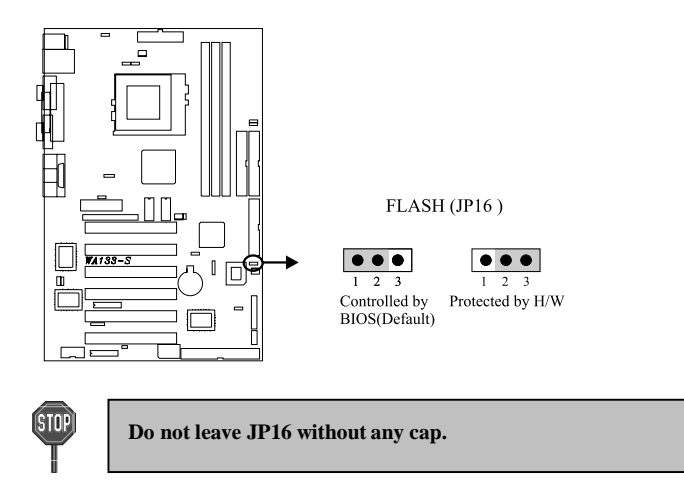

### **4.3 Install the Processor**

The WA133-S motherboard provides one ZIF Socket 370 to support Pentium® III and Celeron™ processors.

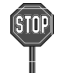

**The CPU should have a fan attached to it to prevent overheating. If this is not the case, then purchase a fan before you turn on your syste m. Be sure that there is sufficient air circulation across the processor heatsink by regularly checking that your CPU fan is working. W ithout sufficient circulation, the processor could overheat and dam age both the processor and the m otherboard. You m ay install an auxiliary fan, if necessary.**

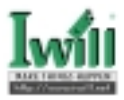

The motherboard is provides a ZIF Socket 370.

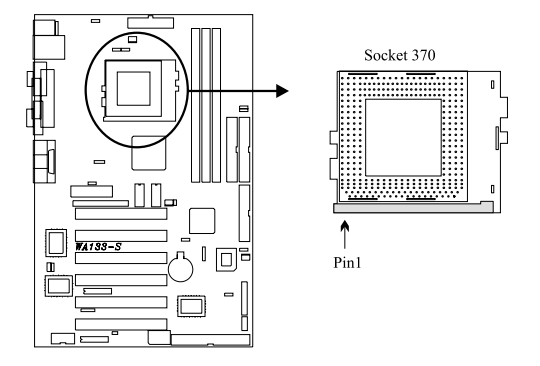

#### **Step1:**

Locate the ZIF socket and open it by first pulling the lever of socket upward.

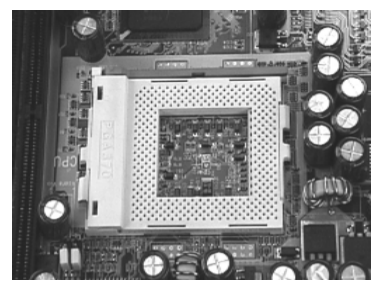

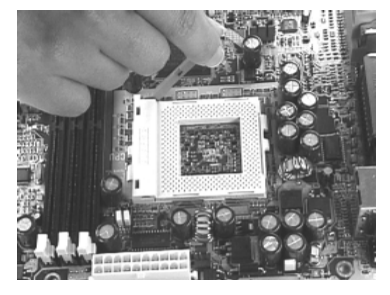

### **Step2:**

Insert the CPU into the socket. Please keep the lever right angle when inserting CPU.

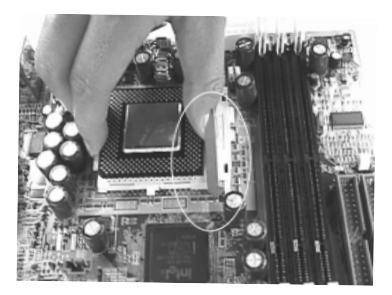

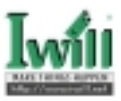

#### **Step3:**

When inserting the CPU please note the correct orientation as shown. The notched corner should point toward the end of the lever.

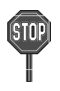

**Because the CPU has a corner pin for two of the four corners, the CPU will only fit in the orientation as shown.**

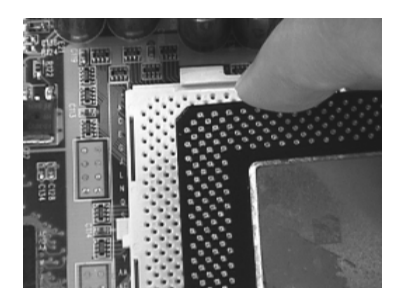

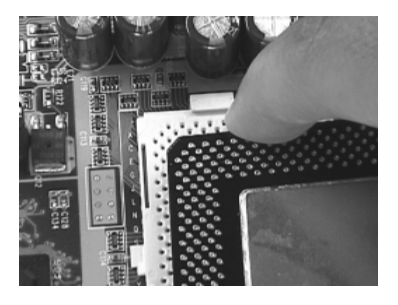

#### **Step4:**

Push the lever down to close the socket.

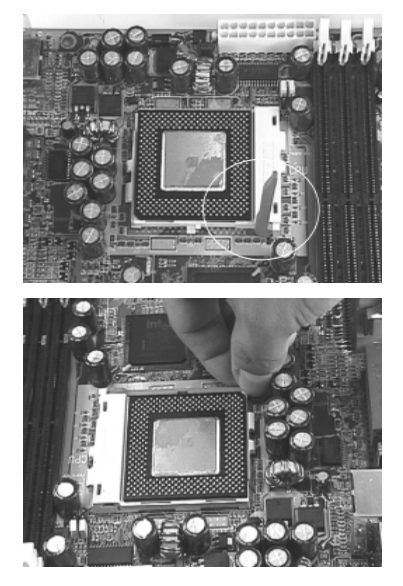

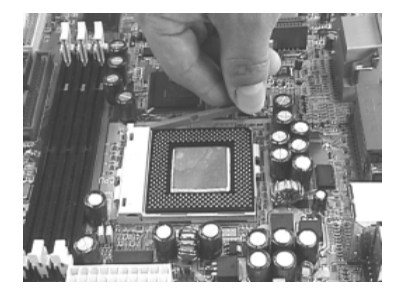

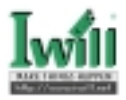

#### **Step5:**

Attach the heatsink onto the CPU.

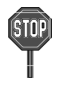

**Be careful not to scrape the motherboard when mounting a clampstyle processor fan or else damage may occur to the motherboard.**

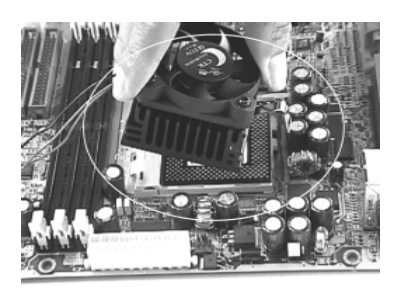

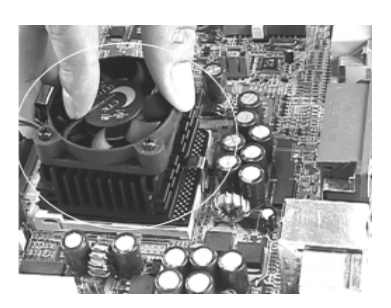

### **Step6:**

Push the clip of heatsink downward to hook the ear of socket firmly.

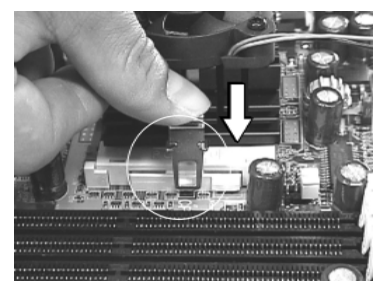

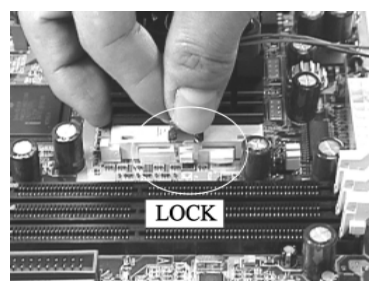

### **Step7:**

Finally, attach the fan cable to the CPU fan header FCPU.

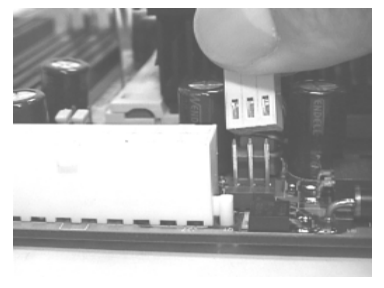

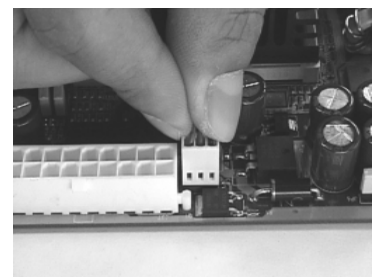

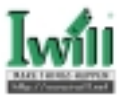

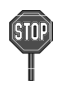

**Don't forget to set the correct Bus Frequency and Multiple (frequency multiple setting is available only on unlocked processors) for your Socket 370 processor or else boot-up may not be possible.**

### **4.4 Install Memory Modules**

The motherboard has three Dual Inline Memory Module (DIMM) sockets and supports the maximum memory size up to 512MB. These DIMM sockets only support 3.3V unbuffered SDRAM modules of 16M, 32M, 64M, 128M and 256M. The motherboard also support SPD (Serial Presence Detect) architecture to provide the best choice for performance vs. stability.

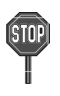

- **1. The chipset does not support ECC. However, the ECC memory modules may still be used, but the ECC function will not be available.**
- **2. No hardware or BIOS setup is required after adding or removing memory modules.**

### **Memory Configuration Table**

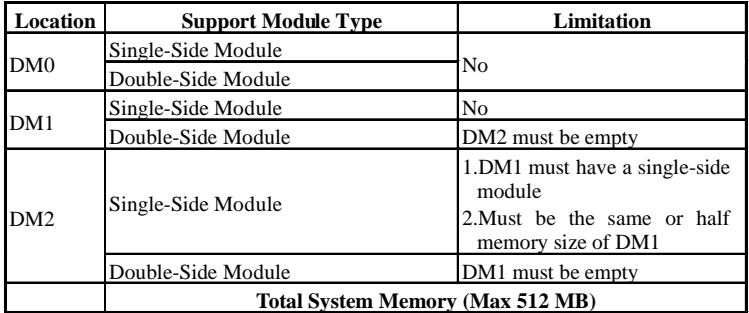

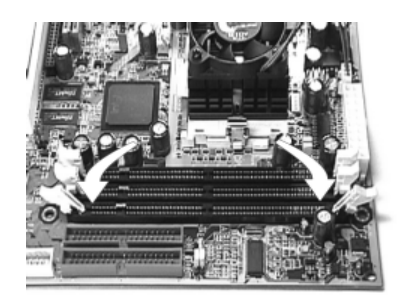

**Step 1:** Open latches of DIMM socket **Step 2:**Proofread the RAM module to the DIMM Socket

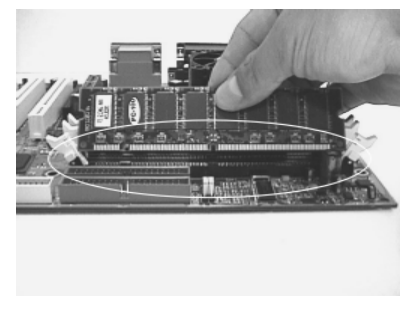

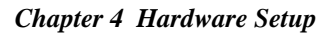

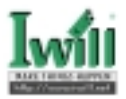

**Step 3:**Insert the RAM module into the **Step 4:**Press the latches into the notches DIMM Socket of the RAM module

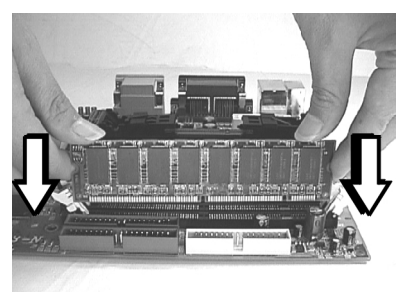

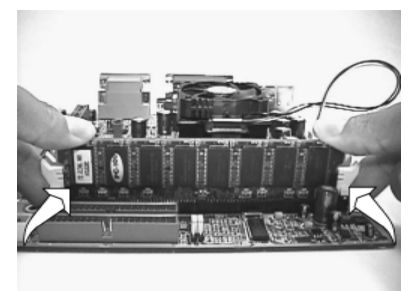

### **4.5 Install PCI Expansion Cards**

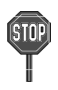

**Make sure that you have unplugged the power supply before you adding or removing expansion cards or other component6. Failure to do so may cause damage to both the motherboard and expansion cards.**

This motherboard provides six bus master PCI expansion slots. You can expand the features of the computer by adding some expansion cards. Before you do that, read the documentation for your expansion card carefully and make any necessary hardware settings on it, such as jumpers or switches. Locate a free expansion slot and remove the bracket plate with screw on the slot you intend to use, carefully align the card's connectors, press it firmly and secure the card on the slot with the screw you remove above. After installing the necessary software drivers, you can enjoy the features that expansion card provided.

**Step 1:**Place the motherboard onto the **Step 2:**Secure the motherboard on the

 chassis chassis by fastening respective screws
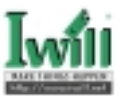

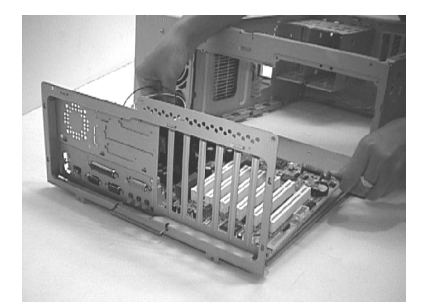

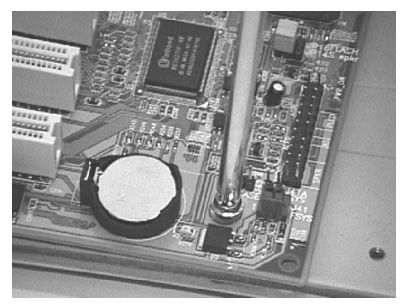

**Step 3:**Insert the expansion card into the PCI socket

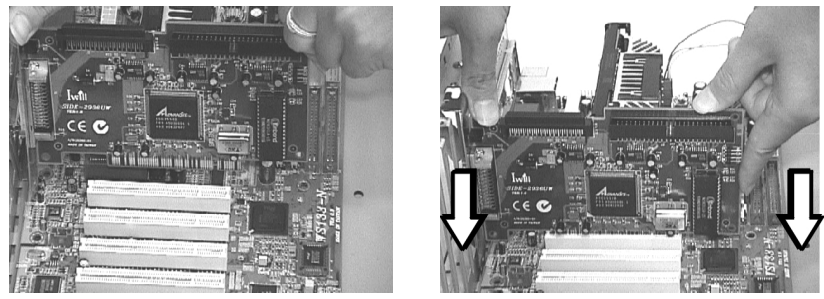

**Step 4:**Secure the expansion card on the chassis by fastening the screw.

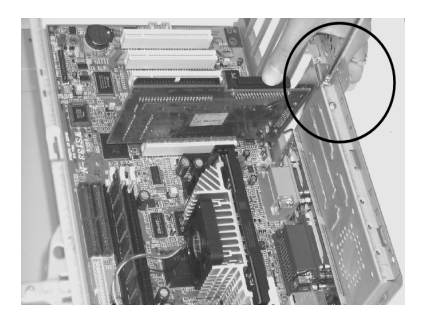

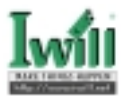

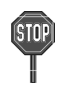

**In the PCI bus design, the BIOS automatically assigns an IRQ to a PCI slot that has a card in it. To check the IRQ map of your system in Windows 98, the Control Panel icon in My Computer contains a System icon, which gives you a Device Manager tab. Double click on a specific hardware device gives you the Resource tab, which shows the IRQ and address. Make sure that no two devices use the same IRQ or your computer will experience problems. If your expansion card must be performed with a specific IRQ, you can enter BIOS setup program to assign the specific IRQ in PnP/PCI Configuration page.**

# **4.6 Usage of the AMR slot**

This motherboard provides a Audio Modem Riser (AMR) slot to support a specially designed audio and/ or modem card called an AMR card. Main audio and/or modem processing is done by system processor to provide an upgradeable audio and/or modem solution at an incredibly low cost.

There are two type of AMR card, one defined as primary and another defined as secondary. This motherboard uses the primary channel so that a secondary AMR card can coexist without the need to disable the onboard audio CODEC. The onboard audio CODEC must be disabled when using a primary AMR card.

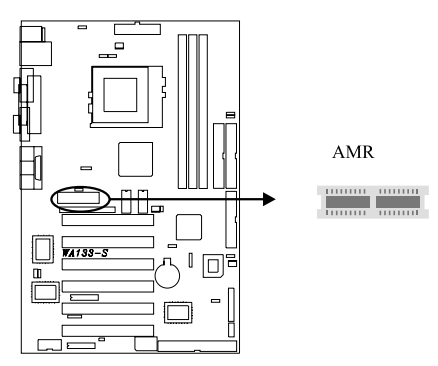

# **4.7 Connect Devices and Power Supply**

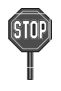

**All the connectors showed in this section are not jumpers, DO NOT PLACE JUMPER CAPS OVER THE PINS OF THEM. If you do so, you will damage the motherboard permanently.**

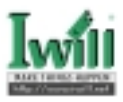

#### **4.7.1 SCSI Channel 50-pin connector**

The motherboard provides one Ultra SCSI channel, which supports an 8-bit, single-ended, and the synchronous data transfer rate to 20 MB/s. The connector also supports the complete range of SCSI devices, including hard disk drives, CD-ROM drives, tape backup units, MOs, CD-ROMs, printers, and scanners.

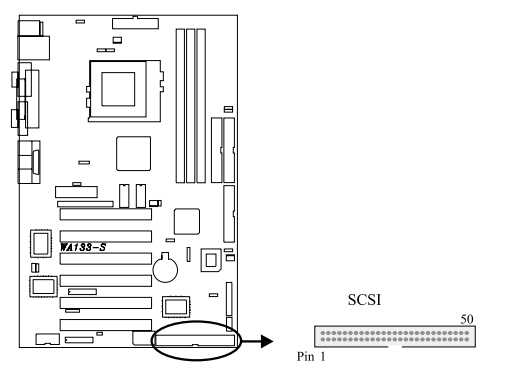

## **4.7.1 Primary / Secondary IDE Connectors (IDE0 / IDE1)**

This motherboard provides two independent Ultra ATA/66 IDE channels, which doubles the ATA/33 burst data transfer rate to 66 MB/s and are 100 percent backward compatible with all existing ATA / ATAPI devices. These connectors also support ZIP and LS-120 devices.

The ATA/66 requires a special 40-pin, 80-conductor cable that reduces noise bleed-over and improves signal integrity by providing 40 additional ground lines between each of the standard 40-pin ATA (IDE) signal lines and ground lines. Although a new 40-pin, 80-conductor cable is required for Ultra ATA/66, the chipset pin connector remains the same at 40.

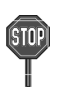

**The 40-pin, 80-conductor cables will support the Cable Detect feature. The blue (end) connector should be connected to the system board. The black (end) connector is known as the master position. The gray (middle) connector can be used for slave devices.**

A legacy ATA (IDE) drive can coexist with an Ultra ATA/66 drive. However, for the Ultra ATA/ 66 device to attain Ultra DMA 4 mode, an Ultra ATA/66 capable cable is required.

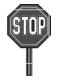

**Orient the red markings on the ribbon cable to pin1 of the connector**

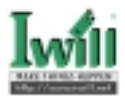

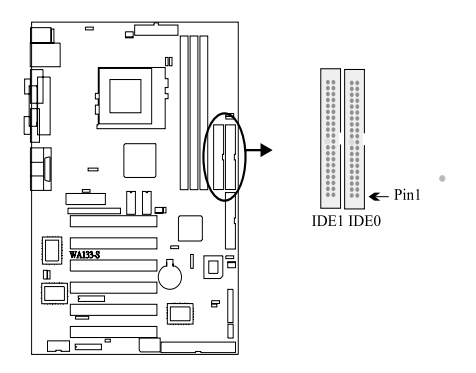

# **4.7.2 Floppy Connector (FDC)**

This motherboard has one floppy connector to support 360K, 720K, 1.2M, 1.44M, 2.88M, 3 Mode floppy drives and QIC-80 floppy tape drive. After connecting the single end to the board, connect the two plugs on the other end to the floppy devices.

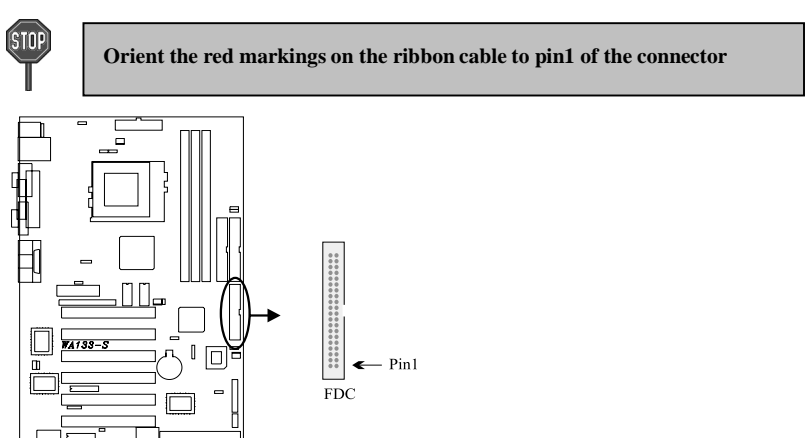

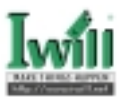

# **4.7.3 Back Panel**

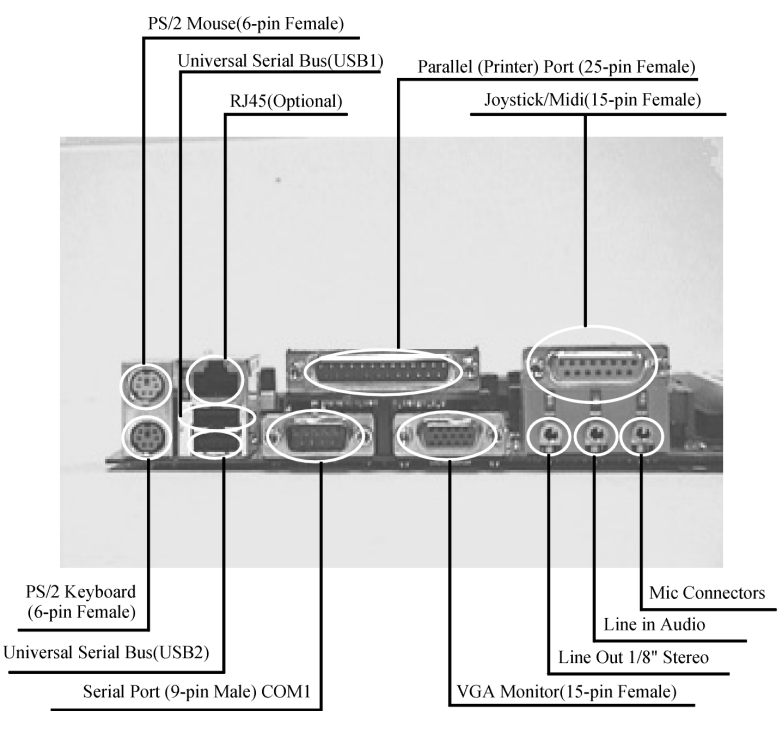

#### **4.7.3.1 PS/2 Mouse Connector (Green color)**

This connector can be used to support a PS/2 mouse.

#### **4.7.3.2 PS/2 Keyboard Connector (Purple color)**

This connector can be used to support a PS/2 keyboard.

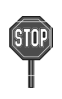

**The PS/2 mouse and PS/2 keyboard can be auto-detected by this motherboard. That means if you plug the PS/2 keyboard into the mouse connector, it still can work without any trouble and vice versa. It i recommended that you turn off the computer before connecting or disconnecting keyboard and/or mouse.**

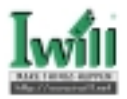

#### **z4.7.3.3 Universal Serial Bus Connectors**

This motherboard has two USB ports, any USB-compatible peripherals and/or hub can be connected into either USB port.

#### **4.7.3.4 Serial port COM1 Connector (Teal color)**

One serial port is ready for a modem or other serial devices. A second serial port is available using a serial port bracket connected from the motherboard to an expansion slot opening.

#### **4.7.3.5 Parallel port Connector (Burgundy color)**

This connector is used for printers, or other parallel devices.

#### **4.7.3.6 VGA Connector (Blue color)**

This connector is for output to a VGA compatible device.

#### **4.7.3.7 Joystick/Midi and Audio Port Connector (Gold color)**

You may connect joysticks or game pads to this connector for playing games, or connect MIDI devices for playing / editing professional audio. Line Out (Lime color) can be connected to headphones or powered speakers. Line In (Light Blue color) allows audio sources to be recorded by your computer or played through the Line Out connector. Mic (Pink color) allows microphones to be connected for inputting voice.

#### **4.7.3.8 Ethernet RJ45 Connector (for WA133-SN only)**

The RJ45 connector is optional at the time of purchase and is located on top of the USB connectors. The connector allow the motherboard to connect to a Local Area Network (LAN) through a network hub.

#### **4.7.4 Serial Port COM2 Connector (COM2)**

The optional serial port bracket can be used to add an additional serial port for serial devices.

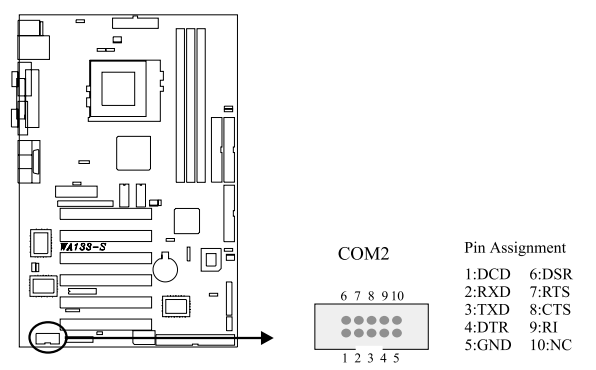

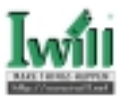

# **4.7.5 CPU, Auxiliary and System FAN Connectors (FCPU, FAUX and FSYS)**

There are three fan connectors on this motherboard. The J39 (FCPU) is designed to support CPU fan; the J41 (FSYS) is for system fan used and you can connect any auxiliary fan to the J40 (FAUX). Depending on the fan manufacturer, the wiring and plug may be different. In most of the case, the red wire is positive, while the black is ground. Connect the fan's plug to the board taking into consideration the polarity of the connector.

The "Sense" signal is to be used only by a specially designed fan with rotation signal. You may use the hardware monitoring utility to monitor the Rotations per Minute (RPM) of the fan.

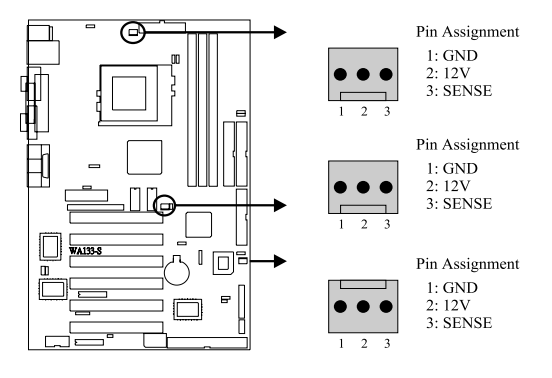

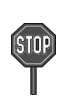

**1. The CPU will overheat if there is no airflow across the CPU heatsink. 2. Damage may occur to the CPU fan and/or motherboard if these pins are incorrectly used.**

# **4.7.6 Auxiliary Temperature Sensor Connectors (TAUX)**

This motherboard has one temperature sensor header. You can connect the temperature sensors to these headers in order to monitor the temperature.The one connector without orientation limit.

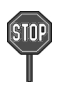

**The CPU temperature can be monitored by a CPU inside thermal diode. If your CPU does not have this feature, purchase one temperature sensor and connect it to the Auxiliary Temperature Sensor Connector. Onboard System Temp Sensor.**

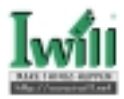

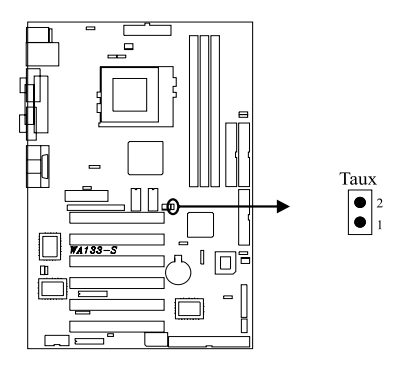

# **4.7.8 Front Panel Connector (J43)**

This connector is composed of all the headers that may be connected to the front panel of the chassis.

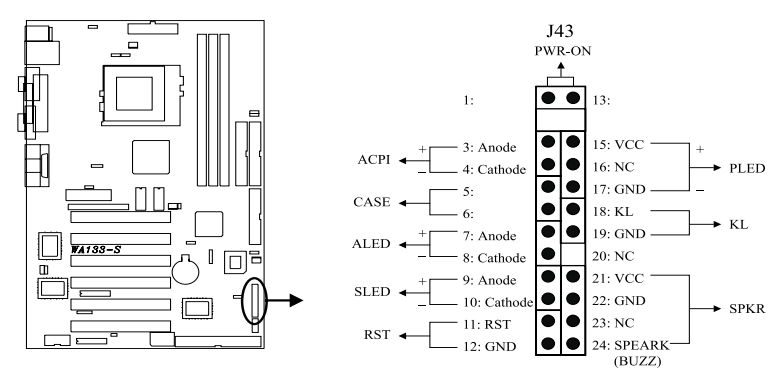

#### **Power/Soft-Off Connector (PWR\_ON)**

The system power is controlled by a momentary button connected to this connector. Pressing the button once will switch the system between ON and OFF. Pushing the button for more than 4 seconds will turn the system off.

#### **ACPI LED Connector (ACPI)**

This 2-pins connector is for a ACPI power status indicator. The LED status will depend on the connector.

#### **IDE LED Connector (ALED)**

This 2-pin connector connects to the case-mounted IDE LED, which lights when the IDE devices connected to the primary / secondary IDE connectors are working.

#### **Reset Connector (RST)**

This 2-pin connector connects to the case-mounted reset button for rebooting your computer without having to turn off the power supply.

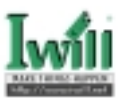

#### **System Power LED Connector (PLED)**

This 3-pin connector connects to the case-mounted system power LED, which lights when the system is powered on.

#### **Keyboard Lock Connector (KL)**

This 2-pin connector connects to the case-mounted key switch to allow keyboard locking.

#### **Speaker Connector (SPKR)**

This 4-pin connector connects to the case-mounted speaker.

#### **4.7.9 Infrared Connector (IR)**

This connector supports an optional wireless transmitting and receiving infrared device when using the appropriate application software.

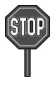

**a. When using a SIR/FIR devices, you need to enter the BIOS setup program and configure the "ART Mode Select" field as "IrDA". b. When using a CIR device, the jumper cap of JP6 should be placed over 1-2 in order to use Consumer Infrared power up.**

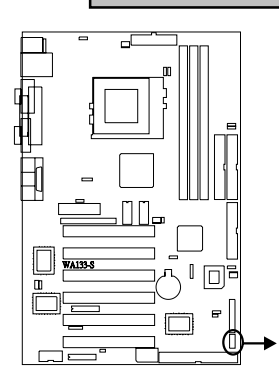

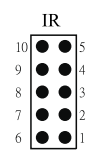

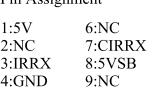

Din Accionment

5:IRTX

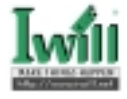

# **4.7.10 Wake-On-LAN Connector (WOL)**

This connector connects to a plug-in network card, which supports the WOL technology to powers up the system when a wakeup packet or signal is received through the LAN card.

- **a. You may need to enable the "Wake Up by Ring/LAN" feature in the BIOS setup program.**
- 
- **b. Your system must have a ATX power supply with at least 720mA 5VSB power.**
- **c. This motherboard only supports the LAN card with a high-active wake signal.**

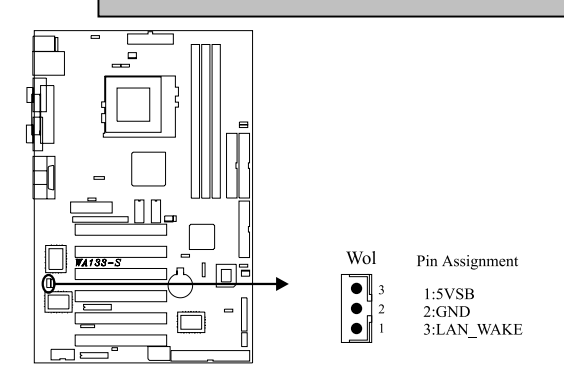

# **4.7.11 Wake-On-Modem Connector (WOM)**

This connector connects to internal modem cards (PCI or AMR) with a Wake-On-Modem output to powers up the system when a ringup packet or signal is received through the modem card.

> **a. For the external Modems, the Wake-On-Modem is detected through the COM port.**

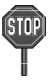

- **b. You need to enable the "Wake Up by Ring/LAN" feature in the BIO setup program.**
- **c. Your system must have a ATX power supply with at least 720mA 5VSB power.**

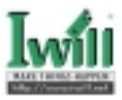

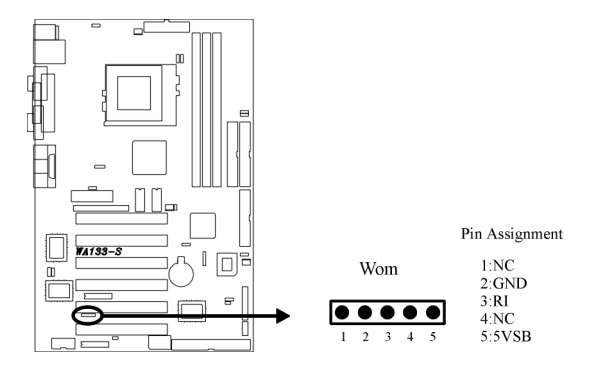

# **4.7.12 SMBUS connector J48 (SMBUS)**

This connector provides the connectivity of SMBUS utilization.

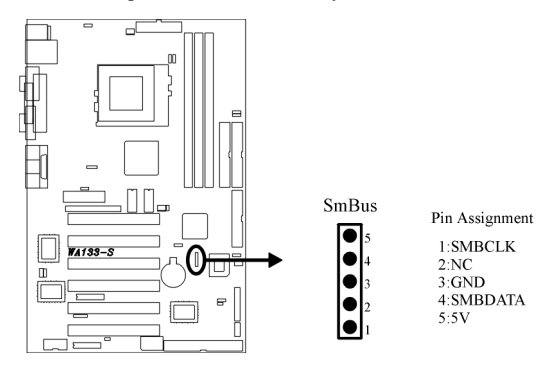

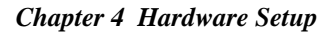

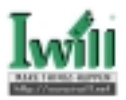

# **4.7.13 ATX keyboard connector J36 (KB)**

This connector allows you to use an internal keyboard connector instead of having to attach the keyboard onto the ATX back-panel connectors.

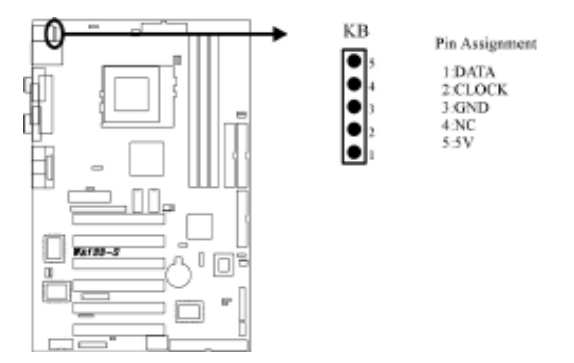

# **4.7.14 Flat Panel &TV-Out slot J52 (PTI, optional)**

The flat panel and TV out functions can be supported through this connector.

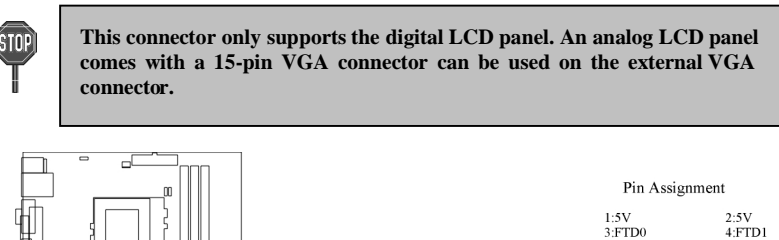

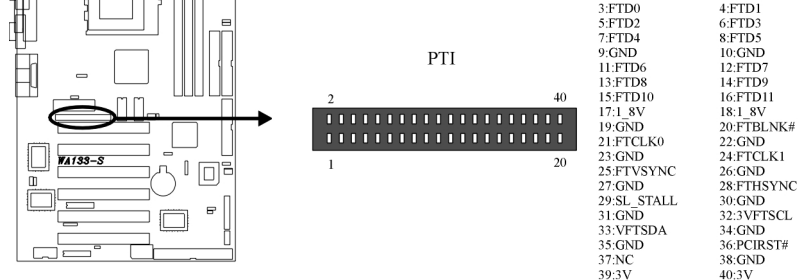

# **4.7.15 Internal Audio Connector (CD\_IN)**

This connect allow you to receive stereo audio input from such sound sources as a CD-ROM, TV tuner or MPEG card.

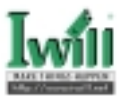

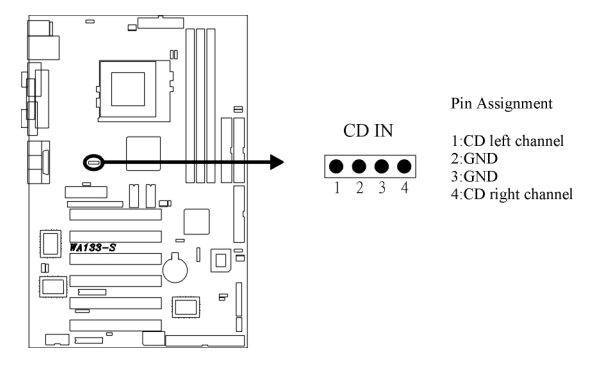

# **4.7.16 ATX Power Supply Connector**

This connector connects to the ATX power supply. The plug from the power supply will only insert in one orientation because of the different hole sizes.

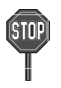

**In order to support the power up function other than power/soft-off button, such as Wake-On-LAN, Wake-On-Modem, your ATX power supply must supply at least 720mA 5VSB.**

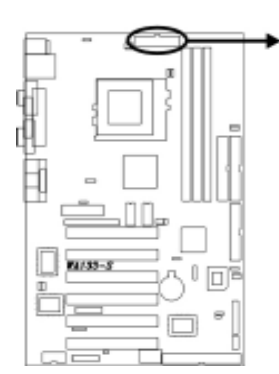

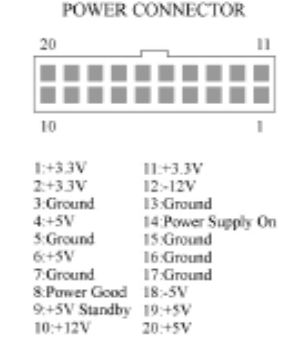

## **4.7.17 Power On Procedures**

- 1. After all connections are made, close the system case over.
- 2. Be sure that all switches are off.
- 3. Connect the power cord into the power supply located on the back of your system case (please refer to the manual of your power supply).
- 4. Connect the power cord into a power outlet that is equipped with a surge protector.
- 5. Many of the power supply support 110V/220V by a switch setting. Switch your power supply to the correct supply voltage (refer to the power supply's manual).
- 6. Turn on your system in the following order:

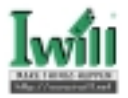

- a. The monitor.
- b. The external devices.
- c. The computer system.

The power LED on the front panel of the chassis will light. After few seconds, the system will then run power-on tests. Some additional messages will appear on the screen during the test. If you do not see anything within 30 seconds from the time you turn on the power, the system may have failed a power-on test. Recheck the jumper settings and connections or call your retailer for assistance.

#### **4.7.18 Power Off Procedures**

- 1. Exit from all the software applications.
- 2. Shut down your operating system.
- 3. Switch off the power button. If you are using Windows 95/98, the power supply should turn off automatically after Windows shut down
- 4. Turn off all the external devices.
- 5. Turn off your monitor.

# **4.8 ASC3050 Ultra SCSI**

The ASC3050 is a single-side, highly integrated Ultra SCSI controller. It is specifically designed for interfacing the PCI bus to the SCSI bus. It supports EEPROM, and information is stored in the EEPROM telling the chip configuration and operation modes.

ASC3050 supports both synchronous and asynchronous data transfers and has a 15-byte FIFO for synchronous offset transfer. The data transfer rate of the PCI local bus can go up to 133 MB/sec, when using a 33MHz clock. The data transfer rate of the Ultra SCSI bus can be up to 20 MB/sec, when using synchronous.

The device driver is a software program that controls a specific I/O device. The device drivers controls the ASC3050, whcih is an I/O device for managing SCSI peripherals. The ASC3050 device drivers support a range of operating system, such as DOS, Windows, Windows 95, Windows 98, Windows NT, Novell Netware, OS/2 Warp, and SCO UNIX, Interactive UNIX, Linux, Unixware and Solaris.

Ultra SCSI connector supports an 8-bit, single-ended, and provides a 50-pin connector. The connector also supports the complete range of SCSI devices, including hard disk drives, CD-ROM drives, tape backup units, MOs, CD-ROMs, printers, and scanners.

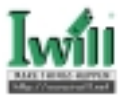

# **Chapter 5**

# **BIOS Setup**

# **5.1 Introduction**

The motherboard uses AWARD BIOS, which is stored in flash memory and can be upgraded using the appropriate software program. The setup program is for viewing and changing the BIOS setting for a computer. These settings are stored in battery-backed RAM so that it retains all the settings after the power has been turned off.

# **5.1.1 Upgrade BIOS**

The BIOS can be upgraded from a diskette with the Award Flash utility — AWDFLASH.EXE. The BIOS image file, and update utility are available from IWILL's WEB site: www.iwill.net

## **5.1.2 Enter BIOS setup program**

Power-on the system by either pressing the Power-On button, or by using any of the power-on features provided by the motherboard. Then, press the <Del> key after the Power-On Self Test (POST), and before the scanning of IDE devices. Simply look for the message "Press DEL to enter SETUP" displayed at the bottom of the screen during the boot up process. If the message disappears before you've had a chance to respond, you can restart the system by

Turning off the system power then turn it on again, or Pressing the "RESET" button on the system case, or Pressing <Ctrl>, <Alt> and <Del> keys simultaneously.

## **5.1.3 Using BIOS setup program**

The following table shows the function keys available for each menu screen.

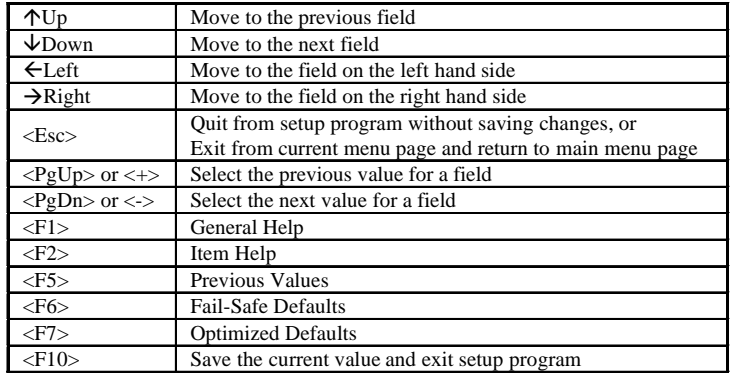

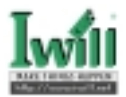

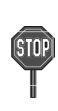

**Generally, the BIOS default settings have been carefully chosen by the system manufacturer to provide the absolute maximum performance and reliability. It is very dangerous to change any setting without full understanding. We strongly recommend that you**

**DO NOT update your BIOS if the system works perfectly. DO NOT change any setting unless you fully understand what it means.**

If the system does not work smoothly after changing the BIOS settings, follow the procedures described previously, enter the BIOS setup program, then load the original manufacturer default settings.

If the system is no longer able to boot after changing the settings, the only way to recover it is to clear the data stored in RTC CMOS. To reset the RTC CMOS data, take the JP1 jumper cap off pins 1-2, place onto pins 2-3, and then place back onto pins 1-2 again. This will return the RTC to the default setting. Then, get into the BIOS setup program , choose Load Fail-Safe Defaults ; Load Optimized Defaults, and select the original manufacturer default settings in your CMOS.

# **5.2 Main Menu**

The main menu allows you to select from several setup pages. Use the arrow keys to select among these pages and press <Enter> key to enter the sub-menu. A brief description of each highlighted selection appears at the bottom of the screen.

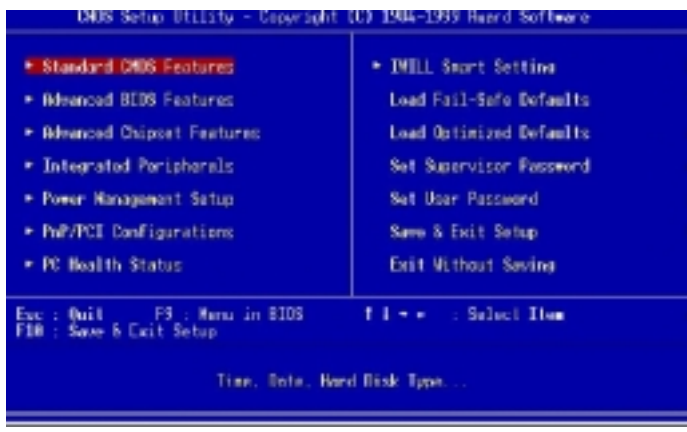

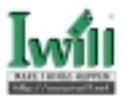

# **5.3 Standard CMOS Features**

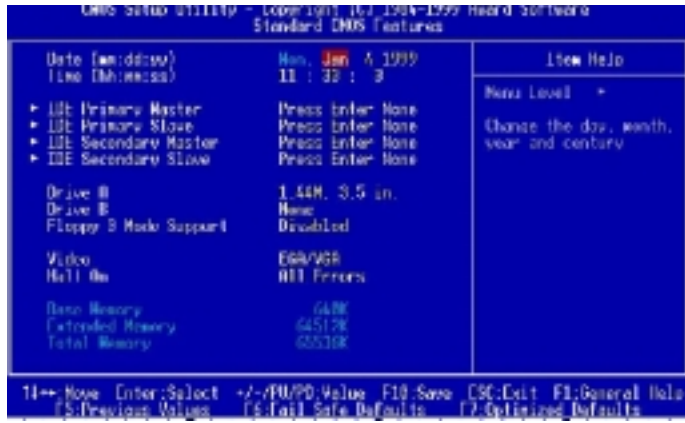

#### **5.3.1 Date**

This field specifies the current date. The date format is  $\langle$  month $\rangle$ ,  $\langle$  day $\rangle$ , and  $\langle$  year $\rangle$ .

#### **5.3.2 Time**

This field specifies the current time. The time format is <hour>, <minute>, and <second>. The time is calculated based on the 24-hour (military-time) clock.

## **5.3.3 IDE Primary Master / Primary Slave / Secondary Master / Secondary Slave**

Press "Enter" to enter next page for detail hard drive setting.

#### **5.3.3.1 IDE HDD Auto-Detection**

Auto-Detect the HDD's Capacity, and its parameters.

#### **5.3.3.2 IDE Primary Master / Primary Slave / Secondary Master / Secondary Slave**

This field specifies the parameter of drive that corresponds to the drive installed in your system.

"Manual" lets you set the remaining fields on this screen. Selects the type of fixed disk.

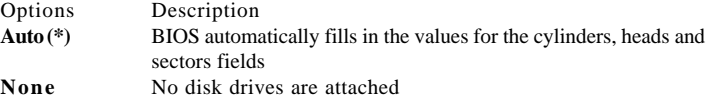

#### **5.3.3.3 Capacity**

Your disk drive size

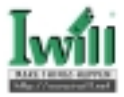

#### **5.3.3.4 Access Mode**

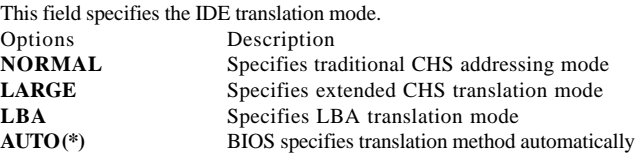

#### **5.3.3.5 Cylinders**

Set the number of cylinders for this hard disk.

#### **5.3.3.6 Heads**

Set the number of read/write heads

#### **5.3.3.7 Precomp**

Setting a value of 65535 means disable write precompansation feature.

#### **5.3.3.8 Sectors**

Set the number of sectors per track

#### **5.3.4 Drive A / Drive B**

This field specifies the type of floppy drives.

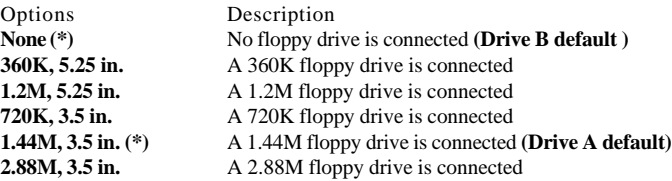

#### **5.3.5 Video**

This field specifies the type of the graphics adapters used by the primary system monitor.

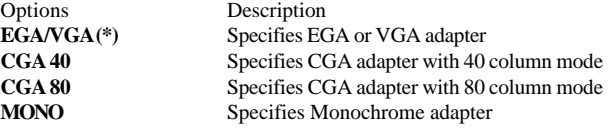

# **5.3.6 Halt On**

This field determines how the system reacts to errors once detected.

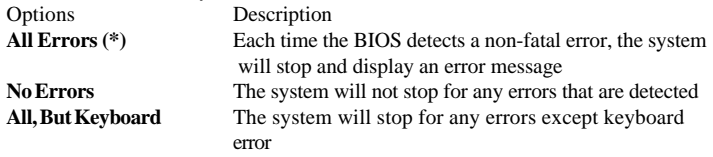

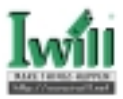

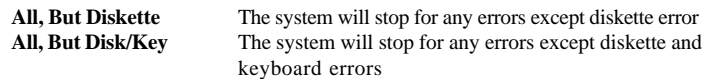

#### **5.3.7 Base Memory**

The amount of base (conventional) memory installed in the system. The value of the base memory is typically 640K. This field has no options.

#### **5.3.8 Extended Memory**

This is the amount of memory located above 1MB in the processor's memory address map. This field has no options.

#### **5.3.9 Total Memory**

Displays the total memory available in the system

# **5.4 Advanced BIOS Features**

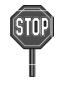

**An asterisk (\*) denotes the default setting, whenever appropriate.**

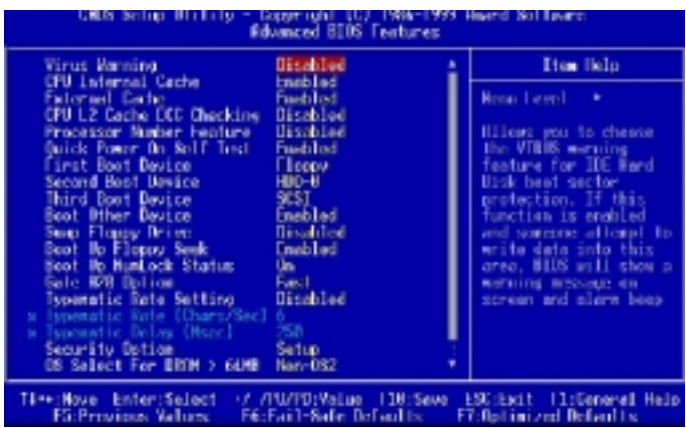

#### **5.4.1 Virus Warning**

When this function is enabled, the BIOS monitors the boot sector and partition table of the hard disk drive for any attempt at modification. If an attempt is made, the BIOS will halt the system and then display an error message. Afterwards, if necessary, you can run an anti-virus program to locate and remove the problem before any damage is done.

Many disk diagnostic programs will attempt to access the boot sector table, which can cause the above warning message. If you run such a program, we recommend that you first disable the Virus Warning function beforehand.

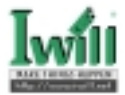

Options **Enabled**

**Disabled (\*)**

# **5.4.2 CPU Internal Cache**

This field configures the CPU internal cache (L1 cache). Options **Enabled (\*) Disabled**

# **5.4.3 External Cache**

This field configures the system's external cache (L2 cache). Options **Enabled (\*) Disabled**

# **5.4.4 CPU L2 Cache ECC Checking**

This field specifies whether the CPU L2 cache supports ECC or not.

Options **Enabled Disabled (\*)**

## **5.4.5 Processor Number Feature**

 $Intel(r)$  Pentium $(r)$  III processors are equipped with a built-in processor serial number for security purposes. When enabled, you allow reading access to this serial number.

Options **Enabled Disabled (\*)**

## **5.4.6 Quick Power On Self Test**

This field allows the system to skip certain tests while booting. This will decrease the time needed to boot the system.

Options **Enabled (\*) Disabled**

## **5.4.7 First / Secondary / Third / Other Boot Device**

The BIOS attempts to load the operating system from the devices in the sequence selected in these items.

Options **Floppy (\*) LS/ZIP HDD-0 (\*\*) SCSI (\*\*\*) CD-ROM HDD-1 HDD-2 HDD-3 LAN Disable**

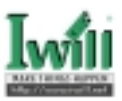

# **5.4.8 Swap Floppy Drive**

When enabled, floppy drives A and B will be exchanged without the user physically changing the connection on the cable.

Options **Enabled Disabled (\*)**

# **5.4.9 Boot Up Floppy Seek**

Seeks disk drives during boot up. Disabling speeds boot up.When enable ,the BIOS will check the flooy drive status during boot up.

Options **Enabled (\*) Disabled**

#### **5.4.10 Boot Up NumLock Status**

This field determines the configuration of the numeric keypad after system boot up.

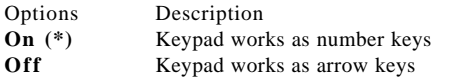

## **5.4.11 Gate A20 Option**

This field configures how the gate A20 is handled. The gate A20 is a device used to address memory above 1 MB. At first, the gate A20 was handled from a pin on the keyboard. While some keyboards still provide this support, it is more common, and much faster, for modern system chipsets to provide support for gate A20.

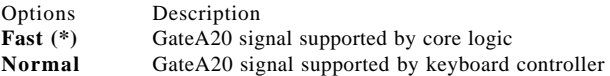

## **5.4.12 Typematic Rate Setting**

This field determines if the typematic rate is to be used. When enabled, the BIOS will report (after a moment) that the key has been depressed repeatedly. When disabled, the BIOS will report only once if a key is held down continuously.

Options **Enabled Disabled (\*)**

## **5.4.13 Typematic Rate (Chars/Sec)**

When Typematic Rate Setting enabled, this field specifies how many characters will be displayed in one second when a key is held down continuously.

Options **6 (\*), 8, 10, 12, 15, 20, 24, 30**

## **5.4.14 Typematic Delay (Msec)**

When enabled, typematic delay allows you to select the time delay between when the key is first pressed and when the acceleration begins.

Options **250 msec (\*), 500 msec, 750 msec, 1000 msec**

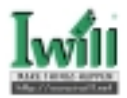

# **5.4.15 Security Option**

This field configures how the system security is handled. It works conjunction with SETTING SUPERVISOR / USER PASSWORD page to control the security level of the system.

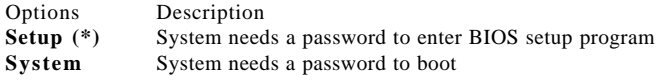

## **5.4.16 OS Select for DRAM >64MB**

When enabled, this field allows you to access the memory that is over 64MB under OS/2.

Options **OS/2**

**Non-OS/2 (\*)**

## **5.4.17 Report No FDD For WIN 95**

For a floppy diskless system that runs Windows 95, this field should be set to Yes.

Options **Yes No (\*)**

# **5.5 Advanced Chipset Features**

This setup page is used to specify advanced features available through the chipset. The default settings have been chosen carefully for most operating conditions. DO NOT change the value of any field in this setup page without full understanding.

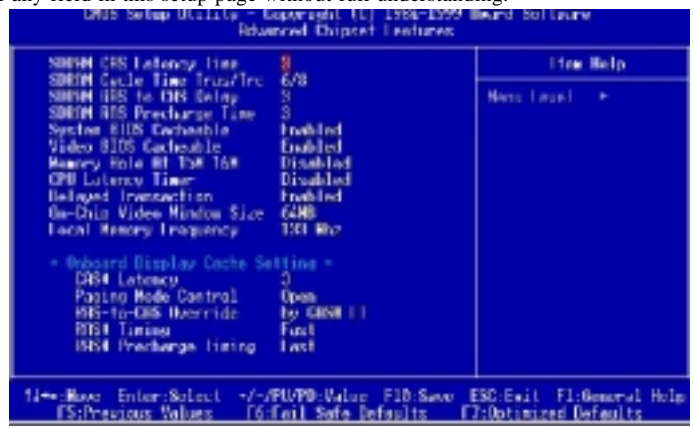

# **5.5.1 SDRAM CAS Latency Time**

This controls the number of clocks between the SDRAM read command and the time that the data actually becomes available.

Options **2 3 (\*)**

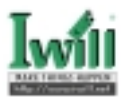

### **5.5.2 SDRAM Cycle Time Tras/Trc**

This controls the number of SDRAM clocks used per access cycle.

Options **6/8 (\*) 5/7**

#### **5.5.3 SDRAM RAS-to-CAS Delay**

This controls the number of clocks between the SDRAM active command and the read / write command.

Options **2 3 (\*)**

#### **5.5.4 SDRAM RAS Precharge Time**

If an insufficient number of cycles is allowed for the RAS to accumulate its charge before DRAM refresh, the refresh may be incomplete and the DRAM may fail to retain data. This controls the idle(delay) clocks after issueing a prechange command to the SDRAM.

Options **2 3 (\*)**

#### **5.5.5 System BIOS Cacheable**

When enabled, accesses to the system BIOS will be cached. Options **Enabled (\*) Disabled**

#### **5.5.6 Video BIOS Cacheable**

When enabled, access to the video BIOS will be cached.

Options **Enabled (\*) Disabled**

#### **5.5.7 Memory Hole At 15M-16M**

Some add-in cards need to re-map its resource to a block of main memory address range. Any host cycles that match this memory hole are passed on to the add-in cards.

Options **Enabled Disabled (\*)**

#### **5.5.8 CPU Latency Timer**

Configuration options: **Enabled Disabled (\*)**

#### **5.5.9 Delayed Transaction**

When enabled, the south bridge ICH will supports the Delayed Transaction mechanism when it is the target of a PCI transaction.

Options **Enabled (\*) Disabled**

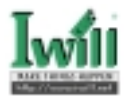

# **5.5.10 On-Chip Video Window Size**

This field configures the main memory size for AGP graphics data used.

Options **32MB 64MB (\*) Disabled**

#### **5.5.11 Local Memory Frequency**

The field configures the frequency that onboard display cache memory support.

Options **100MHz 133MHz (\*)**

#### **Onboard Display Cache Setting**

**5.5.12 CAS # Latency** Select the onboard display cache memory clock periods. Options **2 / 3 (\*)**

#### **5.5.13 Paging Mode Control**

Select the paging mode control.

Options **Close Open (\*)**

## **5.5.14 RAS-to-CAS Override**

Select the display cache clock periods indicates the RAS-to-CAS Override delay.(i.e., row activate command to read /write command)

Options **By CAS# LT (\*) Override**

## **5.5.15 RAS# Timing**

This item controls RAS# active to precharge, and refresh to RAS# active delay ( in local memory clocks).

Options **Slow (\*) Fast**

## **5.5.16 RAS# Precharge Timing**

This item controls RAS# precharge (in local memory clocks).

Options **Slow (\*) Fast**

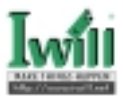

# **5.6 Integrated Peripherals**

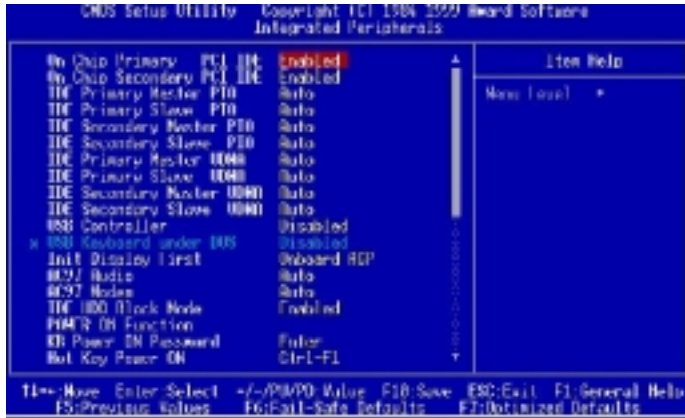

## **5.6.1 On-Chip Primary / Secondary PCI IDE**

This field enables or disables the onboard IDE controller.

Options **Enabled (\*) Disabled**

# **5.6.2 IDE Primary Master / Slave PIO IDE Secondary Master / Slave PIO**

These fields configure the PIO (Programmable Input Output) transfer mode for each IDE devices. The maximum transfer rates of each PIO mode are listing as follow:

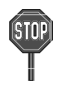

**Higher setting may exceed the capability of older IDE device and cause problem.**

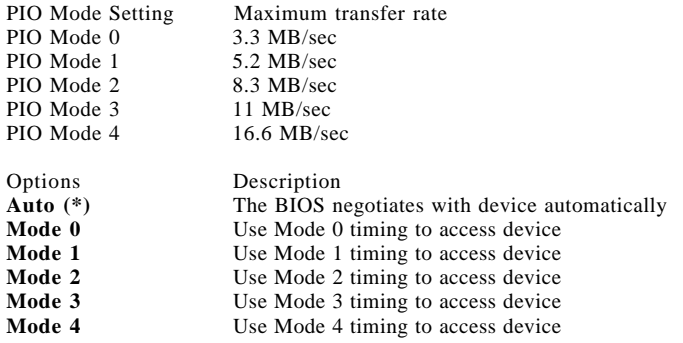

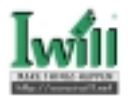

# **5.6.3 IDE Primary Master / Slave UDMA IDE Secondary Master / Slave UDMA**

If you select Auto, the IDE controller uses Ultra DMA 33/66 Mode to access Ultra DMAcapable IDE devices. Depend on the resent of negociation with your HDD. The maximum transfer rate of Ultra DMA 66 Mode is 66.6 MB/sec.

Options **Auto (\*) Disabled**

## **5.6.4 USB Controller**

Select Enabled if your system contains USB peripherals. Options **Enabled Disabled (\*)**

## **5.6.5 USB Keyboard under DOS**

Select Enabled if you want to use USB keyboard under DOS Options **Enabled Disabled (\*)**

#### **5.6.6 Init Display First**

This item allows you to decide which slot to activate first, either PCI slot or AGP slot.

Options **PCI Slot**

**Onboard AGP (\*)**

#### **5.6.7 AC97 Audio/Modem**

Auto" allows the motherboard's BIOS to detect whether you are using any AC'97 modem/audio device.If a modem/audio device is detected , the onboard modem/audio controller will be enabled ; if no modem/audio device is detected , the onboard modem/audio controller will be disabled. If you want to use different controller cards to connect modem and audio connector , set these fields to disabled".

Options **Auto (\*) Disabled**

## **5.6.8 IDE HDD Block Mode**

When enabled, the IDE controller will use the faster block mode to access devices.

Options **Enabled (\*) Disabled**

#### **5.6.9 Power-On Function**

This field configures the Power-On mode of the system.

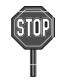

**This feature only supports PS/2 keyboard and PS/2 mouse. It does not work with USB keyboard or serial mouse.**

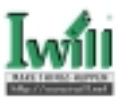

The Power-On button will not function in this mode.

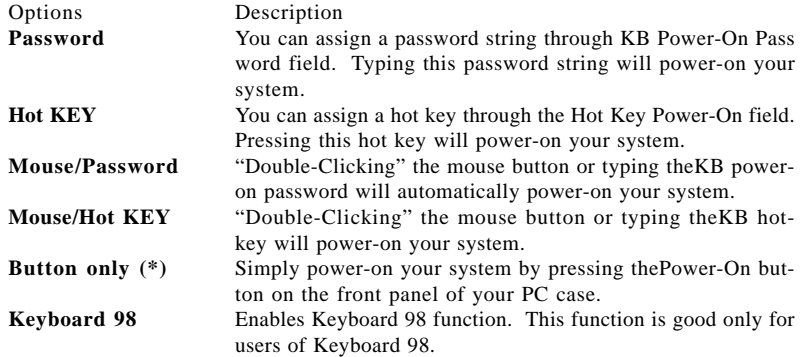

#### **5.6.9.1 KB Power On Password**

In you wish to use this function, bring the cursor to the field written "Enter", then press <Enter>. The computer will display the message, "Enter Password". Type your password and press <Enter>. After the message "Confirm Password" is displayed, retype your password. The KB Power-On function will be in effect after you save and exit setup.

To disable a password, bring the cursor to the "Enter" field again, then press <Enter>. The computer will display the message, "Enter Password". Press <Enter>. A message will confirm that the password is disabled.

#### **5.6.9.2 Hot Key Power On**

This field specifies key selection for the Keyboard-Power-On hot key. Options **Ctrl-F1 / Ctrl-F2 / Ctrl-F3 / Ctrl-F4 / Ctrl-F5 / Ctrl-F6 Ctrl-F7 / Ctrl-F8 / Ctrl-F9 / Ctrl-F10 / Ctrl-F11 / Ctrl-F12**

#### **5.6.9.3 PS2 MOUSE Button Power on**

This field specifies key selection for PS2 MOUSE Button Power on. Option **Left Right**

#### **5.6.10 Onboard FDC Controller**

This field enables or disables the onboard floppy controller.

Options **Enabled (\*) Disabled**

#### **5.6.11 Onboard Serial Port 1 / 2**

These fields configure the onboard serial ports. There are several port addresses and IRQ channels to select from.

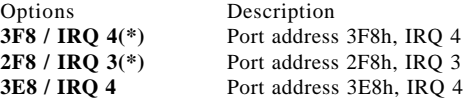

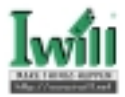

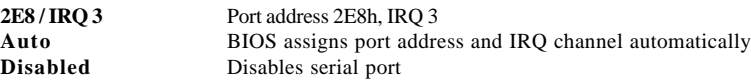

#### **5.6.12 COM2 Mode Select**

This field must be configured in order to use the infrared connector, which supports infrared wireless transmitting and receiving of data between devices when using the appropriate application software.

Options **Normal (\*), IrDA, ASKIR**

#### **5.6.12.1 RxD, TxD Active for IrDA and ASKIR functions**

When setting the field to either IrDA or ASKIR, you must select the active level of receiving and transmission signal.

Options **Hi, Lo (\*) / Lo, Hi / Lo, Lo / Hi, Hi**

#### **5.6.12.2 IR Transmission delay for IrDA and ASKIR functions**

When setting the field to either IrDA or ASKIR, you must select whether or not you require a delay between IR transmissions.

Options **Enabled (\*) Disabled**

#### **5.6.12.3 IR Duplex Mode**

Options **Full Half (\*)**

**5.6.12.4 Use IR Pins**

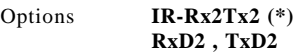

#### **5.6.13 Onboard Parallel Port**

This field configures the onboard parallel port. There are several port addresses and IRQ channels to select from.

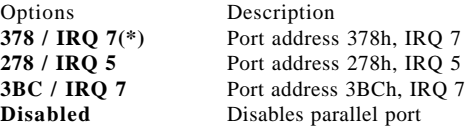

## **5.6.14 Parallel Port Mode**

This field configures the operating mode of an onboard parallel port. Ensure you know the specifications of your parallel port devices before selecting field.

Options **SPP (\*) / EPP / ECP / ECP+EPP**

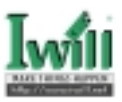

#### **5.6.14.1 EPP Mode Select**

When the Parallel Port Mode field is configured as EPP, ECP+EPP mode, the EPP version needs to be specified. Please refer to your peripheral document before selecting field.

Options Description **EPP1.7** Use EPP 1.7 protocol **EPP1.9(\*)** Use EPP 1.9 protocol

#### **5.6.14.2 ECP Mode Use DMA**

When the Parallel Port Mode field is configured as ECP, ECP+EPP mode, it needs a DMA channel for data transfer. This field specifies the DMA channel for ECP parallel port use.

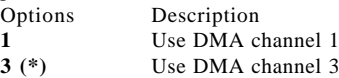

#### **5.6.15 AC PWR Loss Recovery**

The field configures the system activity after experiencing a power failure.

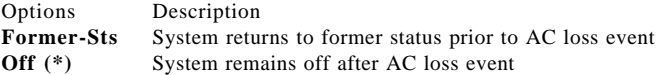

#### **5.6.16 Game Port Address**

This field configures the onboard game port. There are several port addresses to select from.

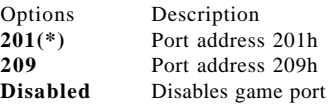

#### **5.6.17 Midi Port Address**

This field configures the midi port. There are several port addresses to select from.

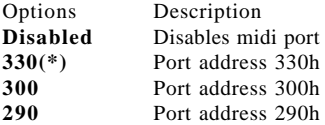

#### **5.6.18 Midi Port IRQ**

This field configures the midi port IRQ. There are several IRQs to select from.

Options Description **5 (\*)** Port address IRQ5 10 Port address IRQ10

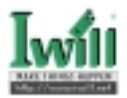

# **5.7 Power Management Setup**

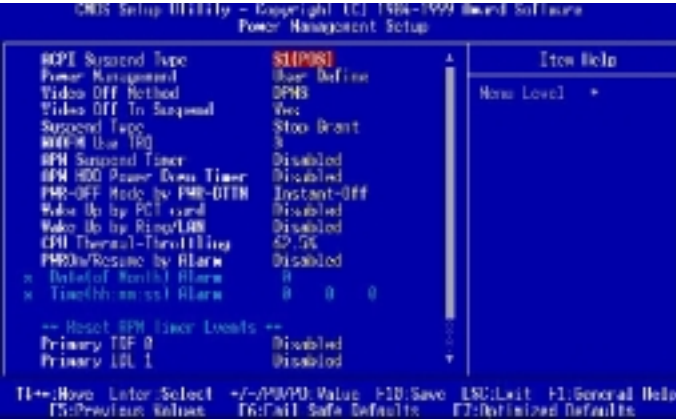

Each power-saving mode has a respective timer. The value of the timer can be assigned or reloaded and it will count down to zero. When the timer equals to zero, the system will be forced into the related suspend or power-saving mode. If any predefined signal or event is detected during the timer counting period, the timer restarts automatically.

# **5.7.1 ACPI Suspend Type**

There are several ACPI modes used to save computer's energy

- **S1 (POS) (\*)** This is the Power-On-Suspend state, the CPU clock will run at slower speed, when entering the suspend state.
- **S3 (STR)** This is the Suspend-To-Ram state, all system data will be saved in system's memory and all devices except the memory will shut off.

## **5.7.2 Power Management**

This feature allows the user to select the default parameters for the power-saving mode.

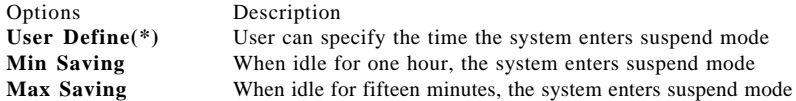

## **5.7.3 Video off Method**

This field specifies the method that video subsystem used for power saving.

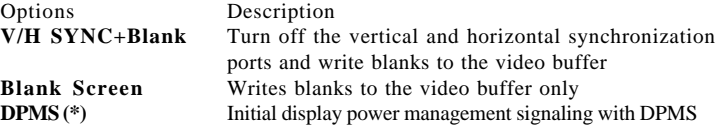

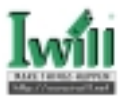

#### **5.7.4 Video Off In Suspend**

This determines the manner in which the monitor is blanked.

Options **Yes (\*) No**

# **5.7.5 Suspend Type**

Select the Suspend Type. Options **Stop Grant (\*) / PwrOn Suspend**

#### **5.7.6 MODEM Use IRQ**

This determines the IRQ in which the MODEM can use. Options **3 (\*)/ 4 / 5 / 7 / 9 / 11 / NA**

#### **5.7.7 APM Suspend Timer**

This field specifies the time the system enters power-saving mode. It is available only when the Power Management field is set to User Define.

Options **1 Min / 2 Min / 4 Min / 8 Min / 12 Min / 20 Min 30 Min / 40 Min / 1 Hour / Disable (\*)**

#### **5.7.8 APM HDD Power Down Timer**

This field specifies the time the system enters HDD power down. It is available only when the Power Management field is set to User Define.

Options **1 Min / 2 Min / 3 Min / 4 Min / 5 Min / 6 Min 7 Min / 8 Min / 9 Min / 10 Min / 11 Min / 12 Min 13 Min / 14 Min / 15 Min / Disable (\*)**

## **5.7.9 PWR-Off Mode by PWR-BTTN**

This field specifies the function of power button.

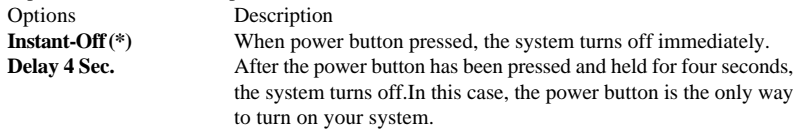

#### **5.7.10 Wake up by PCI card**

When enabled, you can "wake-up" your system using a PCI rev.2.2 card, when a "PME" event occuring. This feature will be disabled if you turn off the system by pressing power button over 4 secs.

Options **Enabled**

**Disabled (\*)**

## **5.7.11 Wake up by LAN/RING**

When Wake up by LAN function is enabled, the PC can power-on or "wake up" through LAN (Local Area Network).

When Wake up by RING function is enabled, the PC can power-on through an external modem connected to your PC. This feature will be disabled if you turn off the system by pressing power button over 4 secs.

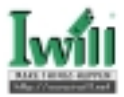

Options **Enabled Disabled (\*)**

# **5.7.12 CPU Thermal throttling**

This field specifies the throttling function of CPU Thermal. When the CPU's temperature attain it's default protection point, the CPU will run slower in order to descend the heat generation from itself.

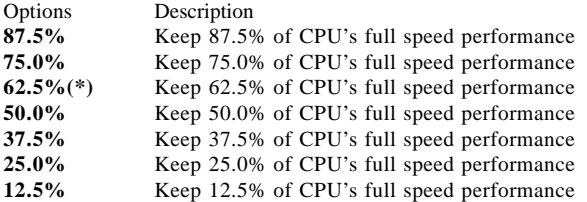

#### **5.7.13 PowerOn/Resume by Alarm**

When enabled, you can set the date and time to automatically power-on your PC (similar to an alarm clock).This feature will be disabled if you turn off the system by pressing power button over 4 secs.

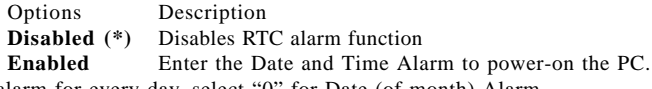

To set alarm for every day, select "0" for Date (of month) Alarm.

#### **5.7.14 Reset APM Timer Events**

This field enables the system to detect activity, and restart the timer of the power-saving mode.

#### **5.7.14.1 Primary IDE 0**

If enabled, timer restarts whenever the master disk of the primary IDE channel is active.

Options **Enabled Disabled (\*)**

#### **5.7.14.2 Primary IDE 1**

If enabled, timer restarts whenever the slave disk of the primary IDE channel is active. Options **Enabled**

**Disabled (\*)**

#### **5.7.14.3 Secondary IDE 0**

If enabled, timer restarts whenever the master disk of the secondary IDE channel is active.

Options **Enabled Disabled (\*)**

#### **5.7.14.4 Secondary IDE 1**

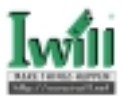

If enabled, timer restarts whenever the slave disk of the secondary IDE channel is active. Options **Enabled Disabled (\*)**

#### **5.7.14.5 FDD, COM, LPT Port**

If enabled, timer restarts whenever the floppy disk serial device/parallel device is active. Options **Enabled**

**Disabled (\*)**

#### **5.7.14.6 PCI IRQ#**

If enabled, timer restarts whenever any of the interrupts occurs. Options **Enabled Disabled (\*)**

# **5.8 PnP/ PCI Configurations**

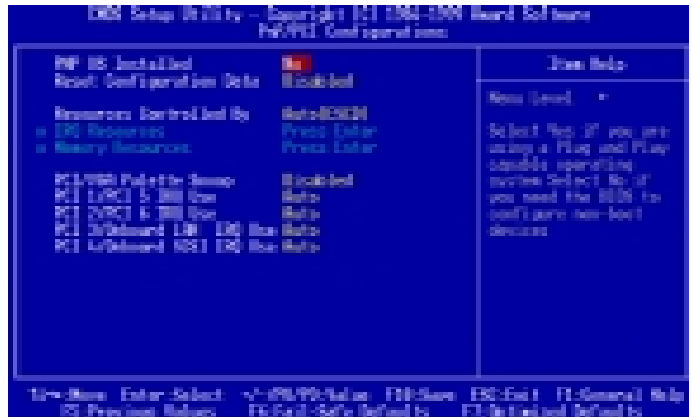

#### **5.8.1 PNP OS Installed**

**Options** 

The field specifies whether a Plug and Play operating system is installed.

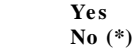

#### **5.8.2 Reset Configuration Data**

Normally, you leave this field Disabled. Select Enabled to reset Extended System Configuration Data (ESCD) if you have installed a new add-on and the system reconfiguration has caused such a serious conflict that the operating system can not boot.

Options **Enabled Disabled (\*)**

## **5.8.3 Resources Controlled By**

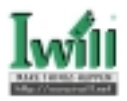

The Award Plug and Play BIOS has the capacity to automatically configure all of the boot and Plug and Play compatible devices. However, this capability means absolutely nothing unless you are using a Plug and Play operating system such as Windows(98/95. If you set this field to "manual" choose specific resources by going into each of the sub menu that follows this field (a sub menu is preceded by  $a$  ">").

Options Description **Auto (ESCD)(\*)** Resources controlled by BIOS automatically **Manual Resources controlled by the user** 

## **5.8.4 PCI / VGA Palette Snoop**

This field controls the ability of a primary PCI graphics controller to share a common palette with an ISA/VESA video or MPEG card

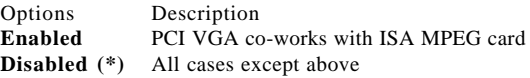

# **5.8.5 PCI 1/PCI 5 IRQ Use PCI 2/PCI 6 IRQ Use PCI 3/Onboard LAN IRQ Use(WA133-SN only) PCI 4/Onboard SCSI IRQ Use**

These fields set how IRQ use is determined for each PCI slot. The default setting for each field is "Auto" , which uses auto-routing to determine IRQ use.

Option **Auto(\*)/3/4/5/7/9/10/11/12/14/15**

# **5.9 PC Health Status**

This page is monitoring your status of computer. On the screen displays CPU/System temperature, FAN speed, and voltages.

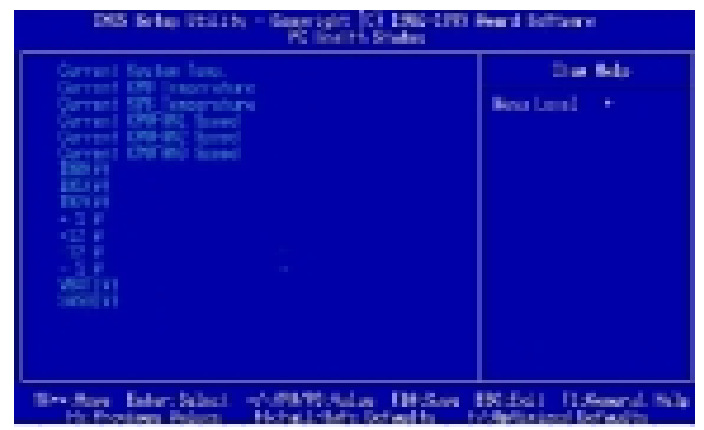

# **5.10 IWILL Smart Setting**

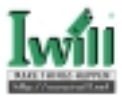

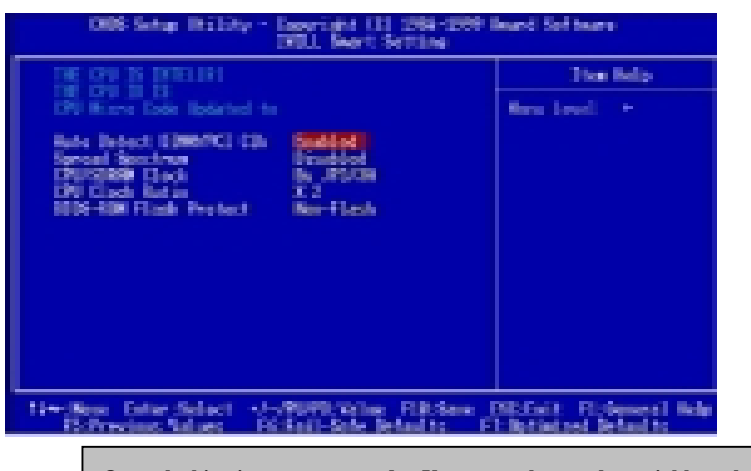

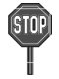

**Over-clocking is not guaranteed. Users must have substantial knowledge of proper CPU relative to adjusting CPU speeds. Over-clocking should be done only by experienced engineers who conduct tests.**

# **5.10.1 Auto Detect DIMM/PCI Clk**

When enabled, the motherboard will automatically disable the clock source for a DIMM socket, which does not have a module on it. This is true for all PCI slots.

```
Options Enabled (*)
Disabled
```
#### **5.10.2 Spread Spectrum**

This item configures radiation emitted from the system. When enabled, system will release less radiation.

```
Options Enabled
Disabled (*)
```
#### **5.10.3 CPU Speed Options**

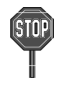

**CPU Speed:CPU External Frequency CPU Clock Ratio**

#### **CPU / SDRAM Clock**

This field allows user to adjust the CPU external frequency.

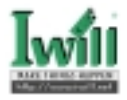

If your CPU external frequency is 66MHz, BIOS will display the following settings:

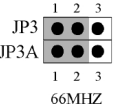

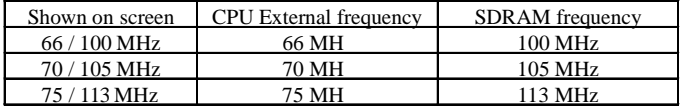

If your CPU external frequency is 100MHz, BIOS will display the following settings:

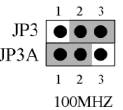

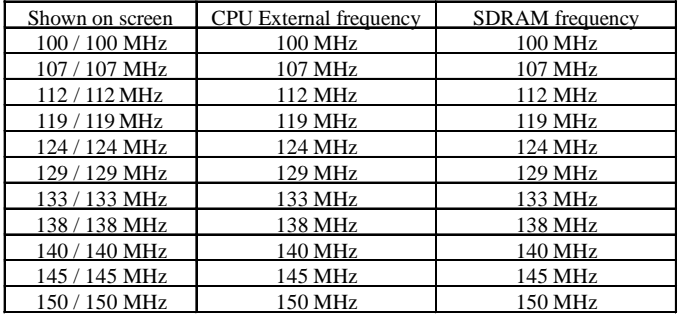

If your CPU external frequency is 133MHz, BIOS will display the following settings:

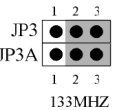

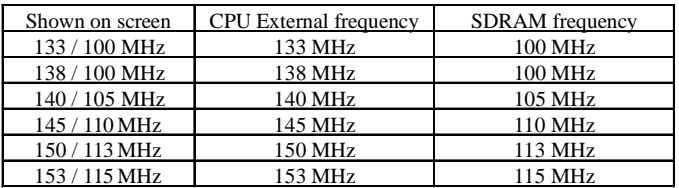

**CPU Clock Ratio:**

Options **2/2.5/3/3.5/4/4.5/5/5.5/6/6.5/7/7.5/8**

# **5.10.4 BIOS-ROM Flash Protect**

The main function of BIOS-ROM Flash Protect prevents the virus of computers to destory the
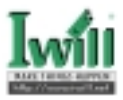

system of computers.

When JP16 is set on 1-2 , the Flash ROM pretection mode will be controlled by this field.

Options Description **Non-Fresh** By BIOS<br>**Freshable** By BIOS **Freshable** 

When your system booting, you can find the BIOS status on the screen:

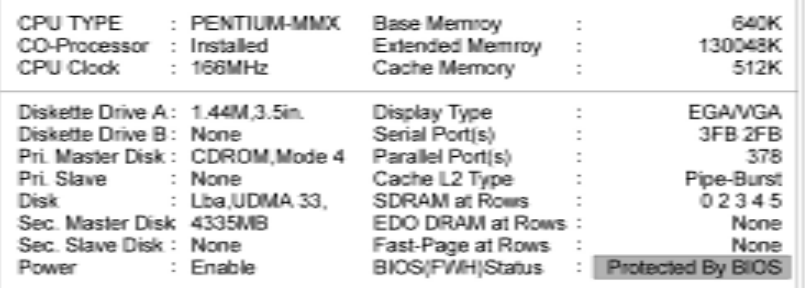

There are three possible conditions will be shown that indicates your hareware setting respectively (Please refer to JP16 Flash protect jumper):

- 1. Protected By BIOS
- 2. Protected By H/W
- 3. Flashable

# **5.11 Load Fail-Safe Defaults**

When you press <Enter> on this item you get a confirmation dialog box with a message similar to:

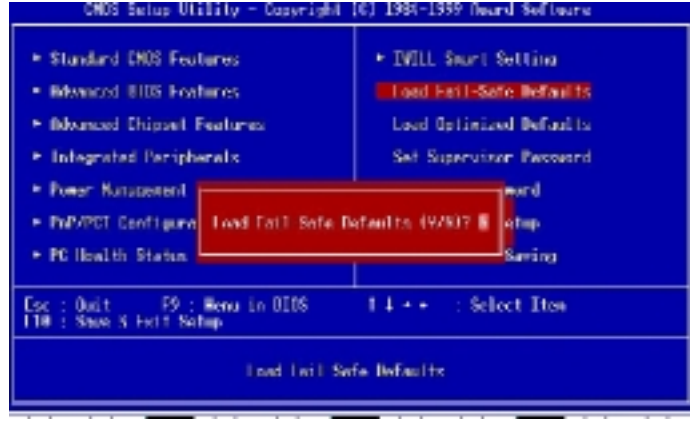

Pressing **'Y'** loads the BIOS default values for the most stable, minimal-performance system operations.

# **5.12 Load Optimized Defaults**

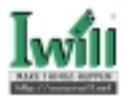

CAUS Setup Utility - Copyright (C) 1984 1999 Heard Software Standard DOS Features \* IVIII Seart Suffing \* Revenued RUS Leatures Lond Lat L Safe Definition **Load Optimized Defaults** \* Hdvanced Chipset Lentures Set Supervisor Pessuard \* Integrated Peripherals \* Fore Management word Load Optimized Defaults (WHI? B \* PrP/PCI Configural elim \* PC Health Status Saudro F9 : Maru in EDIS : Select Item Dail Exc : Duit F9 : Me<br>F10 : Save 5 Exit Setup **Load Optimized Defaults** 

When you press <Enter> on this item you get a confirmation dialog box with a message similar to:

Pressing **'Y'** loads the default values that are factory settings for optimal performance system operations.

# **5.13 Set Supervisor / User Password Setting**

These setup pages are used for password setting. When a password has been enabled and the Security Option field is set as Setup, you will be required to enter the password every time you try to enter BIOS Setup program. This prevents an unauthorized person from changing any part of your system configuration. Additionally, if the Security Option field is set as Boot, the BIOS will request a password every time your system boot. This would prevent unauthorized use of your computer.

In you wish to use this function, bring the cursor to this field, then press <Enter>. The computer will display the message, "Enter Password". Type your password and press <Enter>. After the message onfirm Password" is displayed, re-type your password. The Supervisor Password function will be in effect after you save and exit setup.

To disable a password, bring the cursor to this field, then press <Enter>. The computer will display the message, "Enter Password". Press <Enter>. A message will confirm that the password is disabled. Once the password is disabled, the system will boot and you can enter setup program freely.

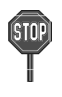

**The User Password allows you to enter BIOS setup program, but yo cannot change the value of any fields Please keep your password in safe place.**

# **5.14 Save & Exit Setup**

Saves current CMOS value and exit BIOS setup program.

# **5.15 Exit Without Saving**

Abandons all CMOS value changes and exits BIOS setup program.

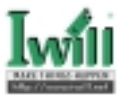

# **Chapter 6**

# **Power Installer CD**

## **6.1 Software Installation**

The attached Power Installer CD contains all the necessary drivers, utilities for IWILL's full range of motherboards. It provides an easy way for users to install the needed drivers without going through a complicated process. The Power Installer CD is able to auto-detect and display the drivers, utilities needed for your motherboard.

## **6.1.1 What's inside Power Installer CD for this motherboard**

#### **1. Drivers**

Intel INF Installation Utility Security Driver Onboard SCSI Driver (Windows 9X only) Onboard AGP Driver Software Audio Driver Network Driver Installation Guide

- **2. Utilities** Onboard SCSI ASPI Utility (Windows NT only) Make Driver Diskettes Hardware Monitor Utility PC-Cillin Anti-Virus Adobe Acrobat Reader
- **3. Manuals**

# **6.2 How to use the Power installer CD**

The Power Installer CD supports the Auto Run program under Windows 98/95 and Windows NT operating systems. All the necessary drivers, utilities and manual for this motherboard will show on the screen. Select the one that needs to be installed, then simply follow the messages displayed on the screen to complete setup.

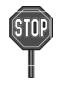

**IWILL Power Installer does not support a keyboard at this moment. You must use a mouse to install it.**

## **6.2.1 How to view manual**

This Power Installer CD includes detailed information of all IWILL manuals for every motherboard manufactured by IWILL. Please insert the IWILL Power Installer CD into the CD-ROM drive; Click the "View Manual" item, and select the product that you want to view.

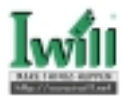

## **6.2.2 How to make driver diskette**

#### **6.2.2.1 Without O.S. installed**

This bootable Power Installer CD also allows you to boot up your system, even when the OS has not been installed. During the boot-up process, you can perform "IWILL Diskette Creator," which will automatically make the driver diskettes you need.

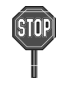

#### **At least one CD-ROM drive and one 1.44M floppy drive are necessary to make "IWILL Diskette Creator" work properly.**

Follow the instructions below to make your own device driver floppy diskettes if you have a CD-ROM with IDE interface. If you have already installed SCSI CD-ROM, please make sure your SCSI host adapter supports bootable CD-ROM, and then proceed directly to step 8 , and then finish the procedure.

- 1. First, power-on or "boot" your system.
- 2. Press **<Del>** key during boot sequence to enter " **CMOS Setup Utility**"

3. Use arrow keys to select "**ADVANCED BIOS FEATURES**" on the menu, then press "**Enter.**"

4. Select "**First Boot Device**" and change the default setting to "**CDROM**" using Page Up /Page Down key.

- 5. Press **<Esc>** key to go back to CMOS SETUP Utility menu.
- 6. Press **<F10>** to select "Save and Exit Setup"

7. Press **"Y"** then "Enter" to complete. Now you are able to boot up the system from the CD-ROM.

8. Insert the Power Installer CD into the CD-ROM drive and re-start the computer.

9. IWILL Diskette Creator will now execute automatically for making your own driver diskettes.

10.Make the desired driver diskettes according to the instructions displayed on screen.

#### **6.2.2.2 Under windows 98/95/NT**

You may just click on the software **Make Driver Diskettes Utility** shown on screen, then select the driver you need, follow the messages shown on screen to complete.

#### **6.2.3 How to Install Intel INF Installation Utility**

You may just click on the **Intel INF Installation Utility** shown on screen that needs to be installed, then follow the prompts to complete setup.

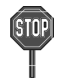

**After completing O.S. installation,user must install "Intel INF Installation Utility" first to avoid some problems during installation.**

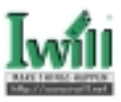

## **6.2.4 How to install Security Driver**

You may just click on the **Security Driver** shown on screen that needs to be installed, then follow the prompts to complete setup.

## **6.2.5 How to install Onboard AGP Driver**

You may just click on the **Onboard AGP Driver** shown on screen that needs to be installed, then follow the prompts to complete setup.

## **6.2.6 How to install Software Audio Driver**

You may just click on the **Software Audio Driver** shown on screen that needs to be installed, then follow the prompts to complete setup.

## **6.2.7 How to install Network Driver (WA133-SN only)**

You may just click on the **Network Driver** Installation Guide shown on screen . Please follow the istructions to install the network driver.

### **6.2.8 How to use PC-Cillin Anti-Virus program**

Simply click on the **PC-Cillin Anti-Virus** shown on screen that be installed, then follow the prompts to complete setup.

## **6.2.9 How to use Hardware Monitoring Utility**

You may just click on the **Hardware Monitor Utility** shown on screen then follow the prompts to complete setup.

## **6.2.10 How to use Onboard SCSI Driver (Windows 9X only)**

You may just click on the **Onboard SCSI Driver** shown on screen then follow the prompts to complete setup.

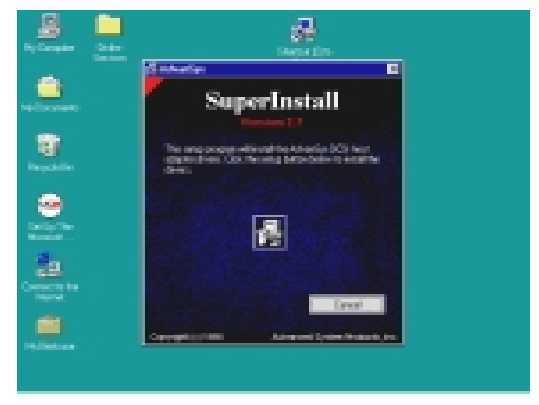

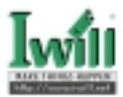

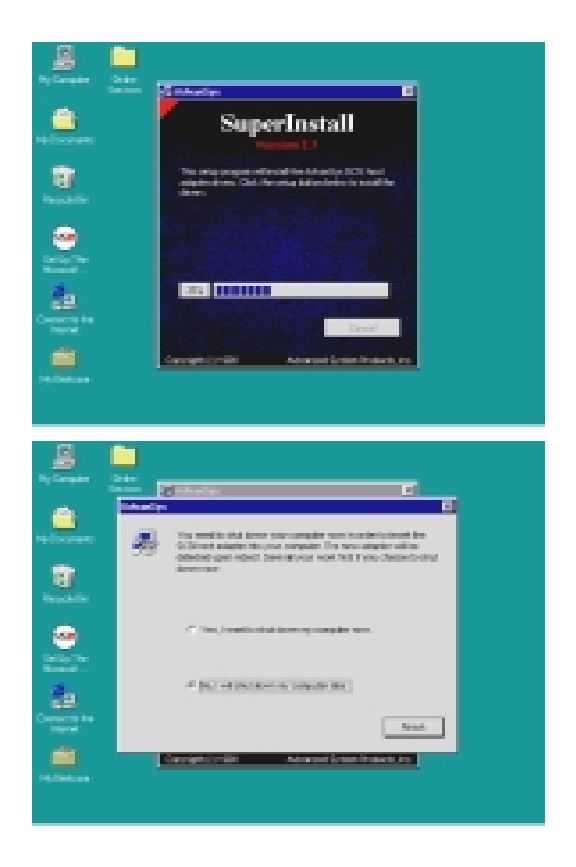

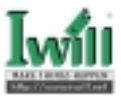

## **6.2.11 How to use Onboard SCSI ASPI Utility (Windows NT only)**

You may just click on the **Onboard SCSI ASPI Driver** shown on screen then follow the prompts to complete setup.

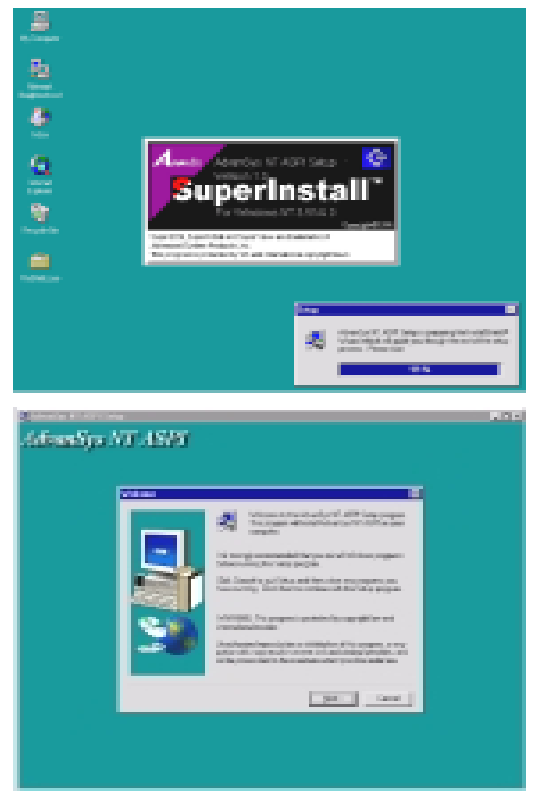

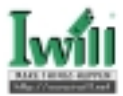

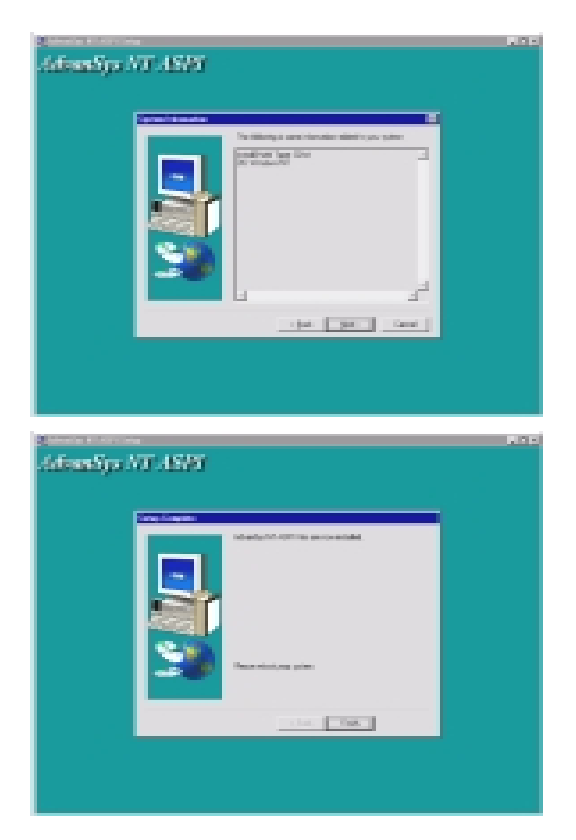

# **6.3 Installing Operating Systems**

This section briefly demonstrates how to install a few popular software operating systems. Use this section only as a guide. It is highly recommended that users first refer to the installation manual of their operating system for a more thorough, detailed description on how to install the operating system.

## **6.3.1 Windows 98**

Whenever installing Windows 98, please remember that Setup creates a new folder for Windows 98, and won't transfer any existing system settings. Windows 98 will become your default operating system, and will use standard system settings. This procedure represents an entirely new installation of Windows, therefore you'll need to reinstall any existing programs you may want to use.

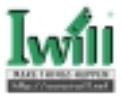

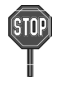

**During Setup, your computer will automatically restart several times using the Windows 98 Setup wizard.**

#### **6.3.1.1 Installing the CD-ROM version of Windows 98**

- 1. Place a Windows 98 Startup Disk into the floppy disk drive.
- 2. Restart your computer. The Microsoft Windows 98 Startup menu will appear.
- 3. Place the Windows 98 CD into your CD-ROM drive.
- 4. Type the number 1 and press <ENTER >.
	- A series of scans is performed, and then the MS-DOS prompt is displayed.
- 5. Type the word setup at the MS-DOS display, and press <ENTER>. Setup performs a check (A message will be displayed).

This message won't appear if your computer can't locate your CD-ROM drive. If you haven't installed the correct CD-ROM driver, please consult your drive's documentation or contact your hardware manufacturer.

- 6. Press <ENTER>.
	- Microsoft ScanDisk will check your disk drives for errors.
- 7. When ScanDisk finishes, press the X key. Setup will initialize. Then, Windows 98 Setup begins.
- 8. Please follow the instructions that are displayed.

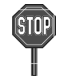

**Setup may ask you to insert your original Windows 95 or Windows 3.1 disks if you're using the upgrade version of Windows 98.**

### **6.3.2 Windows NT**

#### **6.3.2.1 Installing the CD-ROM version of Windows NT on an IDE system**

- 1. First, power-on or "boot" your system.
- 2. Press <Del> key during boot sequence to enter " CMOS Setup Utility"

3. Use arrow keys to select "Advanced BIOS FEATURES" on the menu, then press "Enter."

4. Select "Boot Sequence" and change the default setting from A, C, SCSI to "CD-ROM, C, A" using Page Up /Page Down key, save, and reboot.

- 5. Place the Windows NT 4.0 CD-ROM in the drive, and boot from CD-ROM.
- 6. Follow all instructions to finish Windows NT installation.

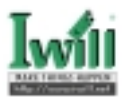

# **Chapter 7**

# **SCSI Software Installation**

This chapter will guide you through installation of the appropriate IWILL driver for each of operating systems supported. The chapter also provides instructions for creating the installation diskettes, which contain the Universal Drivers from Power Installer CD.

 You boot from your CD-ROM drive and create the installation diskettes for your specific OS environment (without going through any operating system). Follow the steps outlined below to create the diskettes you need. You need just one 1.44 MB diskette for each OS listed.

# **7.1 SCSI Software Installation on DOS**

Insert the Power Insatller CD into your CD-ROM drive and restart your PC. The BIOS will look for a bootable CD in the CD-ROM drives attached to your system. **For example, you use SCSI CD-ROM.** When it detects the Power Installer CD, you will see the following message:

> **Bootable CD detected in SCSI CD-ROM Drive with ID #5: 0 - Default Entry [Bootable 1.44 MB Floppy Select image number or press Escape for normal boot:**

#### **Step1:**

Enter the image number for the Power Installer CD from the list of bootable CDs displayed on the screen (or press the Esc key to boot from your hard disk). The following Iwill Bootable CD Diskette Creator 1.0 menu will appear on the screen:

#### **www.iwill.net Iwill Bootable CD Diskette Creator 1.0 Driver diskettes you can create by typing a number below:**

**1)Make BS100/DBS100/DBL100/DGL200 SCSI Device Driver 2)Make WA133-S/WA133-SN SCSI Device Driver 3)Make DS133R/DCA200 Lan Driver 4)Make W100-N Lan Driver 5)Make WS133-N/WA133-N/WA133-SN Lan Driver**

**Commands you can run by typing a letter below: A) Toggle floppy drive between A: and B: (Must be 1.44 MB) B) Exit the Diskette Creator**

#### **Type a driver diskette number or command letter followed by <Enter>:**

#### **Step2:**

Type in **2)**, and press Enter to continue. The message appears on the screen.

#### **WA133-S / WA133-SN SCSI Device Driver**

**1) SCSI driver for WIN95 / 98 6) SCSI driver for OS / 2 2) SCSI driver for DOS / WIN 3.1 7) SCSI driver for SCO Unix**

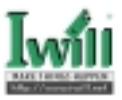

**3) SCSI driver for NT 3.51 / 4.0 8) SCSI driver for Solaris 4) SCSI driver for Netware (3.11 / 3.12 / 4.x) 9) SCSI driver for Unixware 5) SCSI driver for Linux Command you can run by typing a letter below A) Toggle floppy drive between A: and B: (must be 1.44 MB) B) Back to the previous Screen Current Device Setting Floppy Drive: CD-ROM Drive: Type a driver diskette number or command letter followed by <Enter>**

#### **Step3:**

Now you may choose your OS, press Enter to choose the correct menu. **Besides you choose Item 5) and Item 8), the message appears differently on the screen.**

#### **For example:**

Now insert a blank diskette into your 3.5" floppy disk drive , you may type in **1)**, and press "Enter" to continue. You will see the following message on the screen.

**Please insert a diskette into the 1.44 MB diskette drive A: Press "Y" or "N" followed by <Enter> to answer the following question: Process to overwrite and create diskette for "SCSI driver for WIN95 / 98"(Y/N)**

#### **7.1.1 Linux Installation on DOS**

#### **Step1:**

Enter the image number for the Power Installer CD from the list of bootable CDs displayed on the screen (or press the Esc key to boot from your hard disk). The following Iwill Bootable CD Diskette Creator 1.0 menu will appear on the screen:

#### **www.iwill.net Iwill Bootable CD Diskette Creator 1.0 Driver diskettes you can create by typing a number below:**

**1)Make BS100/DBS100/DBL100/DGL200 SCSI Device Driver**

**2)Make WA133-S/WA133-SN SCSI Device Driver**

**3)Make DS133R/DCA200 Lan Driver**

**4)Make W100-N Lan Driver**

**5)Make WS133-N/WA133-N/WA133-SN Lan Driver**

**Commands you can run by typing a letter below: A) Toggle floppy drive between A: and B: (Must be 1.44 MB) B) Exit the Diskette Creator**

**Type a driver diskette number or command letter followed by <Enter>: Step2:**

#### Type in **2)**, and press Enter to continue. The message appears on the screen.

#### **WA133-S / WA133-SN SCSI Device Driver**

- **1) SCSI driver for WIN95 / 98 6) SCSI driver for OS / 2 2) SCSI driver for DOS / WIN 3.1 7) SCSI driver for SCO Unix 3) SCSI driver for NT 3.51 / 4.0 8) SCSI driver for Solaris**
- 
- 
- 

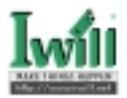

**4) SCSI driver for Netware (3.11 / 3.12 / 4.x) 9) SCSI driver for Unixware 5) SCSI driver for Linux Command you can run by typing a letter below A) Toggle floppy drive between A: and B: (must be 1.44 MB) B) Back to the previous Screen Current Device Setting Floppy Drive: CD-ROM Drive: Type a driver diskette number or command letter followed by <Enter>**

#### **Step3:**

.

Now you may choose **SCSI driver for Linux,** and the following text will appear on the screen.

#### **SCSI driver for Linux**

**1) Linux Driver Diskette**

**2) Caldera Open Linux 1.1 installation Boot Diskette**

**3) Red Hat Linux 4.2 installation Boot Diskette**

**4) Red Hat Linux 5.0 installation Boot Diskette**

**5) Slackware Linux 3.2 installation Boot Diskette**

**6) Red Hat Mc Millan 5.0 installation Boot Diakette**

**Command you can run by typing a letter below**

 **A) Toggle floppy drive between A: and B: (must be 1.44 MB)**

 **B) Back to the previous Screen**

**Current Device Setting**

 **Floppy Drive: A**

**CD-ROM Drive: SCSI CD-ROM**

**Type a driver diskette number or command letter followed by <Enter>**

#### **Step4:**

#### **For example:**

Now insert a blank diskette into your 3.5" floppy disk drive , you may type in **1)**, and press "Enter" to continue. You will see the following message on the screen.

**Please insert a diskette into the 1.44 MB diskette drive A: Press "Y" or "N" followed by <Enter> to answer the following question: Process to overwrite and create diskette for "Linux Driver Diskette" (Y/N)**

#### **7.1.2 Solaris Installation on DOS**

#### **Step1:**

Enter the image number for the Power Installer CD from the list of bootable CDs displayed on the screen (or press the Esc key to boot from your hard disk). The following Iwill Bootable CD Diskette Creator 1.0 menu will appear on the screen:

> **www.iwill.net Iwill Bootable CD Diskette Creator 1.0 Driver diskettes you can create by typing a number below:**

**1)Make BS100/DBS100/DBL100/DGL200 SCSI Device Driver**

**2)Make WA133-S/WA133-SN SCSI Device Driver**

- **3)Make DS133R/DCA200 Lan Driver**
- **4)Make W100-N Lan Driver**

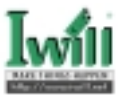

#### **5)Make WS133-N/WA133-N/WA133-SN Lan Driver**

**Commands you can run by typing a letter below:**

- **A) Toggle floppy drive between A: and B: (Must be 1.44 MB)**
- **B) Exit the Diskette Creator**

#### **Type a driver diskette number or command letter followed by <Enter>:**

#### **Step2:**

Type in **2)**, and press Enter to continue. The message appears on the screen.

#### **WA133-S / WA133-SN SCSI Device Driver**

**1) SCSI driver for WIN95 / 98 6) SCSI driver for OS / 2 2) SCSI driver for DOS / WIN 3.1 7) SCSI driver for SCO Unix 3) SCSI driver for NT 3.51 / 4.0 8) SCSI driver for Solaris 4) SCSI driver for Netware (3.11 / 3.12 / 4.x) 9) SCSI driver for Unixware 5) SCSI driver for Linux Command you can run by typing a letter below A) Toggle floppy drive between A: and B: (must be 1.44 MB) B) Back to the previous Screen Current Device Setting Floppy Drive: CD-ROM Drive: Type a driver diskette number or command letter followed by <Enter>**

#### **Step3:**

Now you may choose **SCSI driver for Solaris,** and the following text will appear on the screen. .

#### **SCSI driver for Solaris**

- **1) Solaris First Stage installation Boot Diskette (1 of 3)**
- **2) Solaris Second Stage installation Boot Diskette (2 of 3)**
- **3) Solaris Driver Update Diskette (3 of 3)**
- **4) Solaris 2.6 Device configuration Boot Diskette**
- **5) Device Update Diskette 1**
- **6) Device Update Diakette 2**
- **7) Device Update Diskette 3**

**Command you can run by typing a letter below**

 **A) Toggle floppy drive between A: and B: (must be 1.44 MB)**

 **B) Back to the previous Screen**

**Current Device Setting**

 **Floppy Drive: A**

**CD-ROM Drive: SCSI CD-ROM**

**Type a driver diskette number or command letter followed by <Enter>**

#### **Step4:**

#### **For example:**

Now please insert a blank diskette into your 3.5" floppy disk drive: , you may type in **1)**, and press "Enter" to continue. You will see the following message on the screen.

**Please insert a diskette into the 1.44 MB diskette drive A:**

**Press "Y" or "N" followed by <Enter> to answer the following question: Process to overwrite and create diskette for "Solaris First Stage installation Boot Diskette (1 of 3)" (Y/N)**

- 
- 
- 

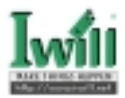

# **7.2 SCSI Software Installation on Windows**

In order to install the universal driver software on Windows, you will first need to create the installation diskettes from the Power Installer CD.

#### **Step1:**

Insert the Power Installer CD into your CD-ROM drive and wait for the AutoRun windows.

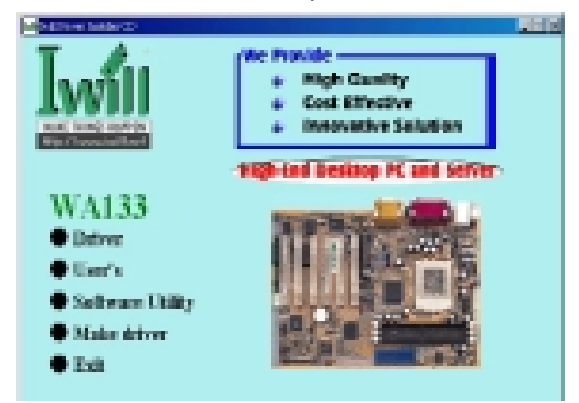

#### **Step2:**

Select Make driver, and click on this item.

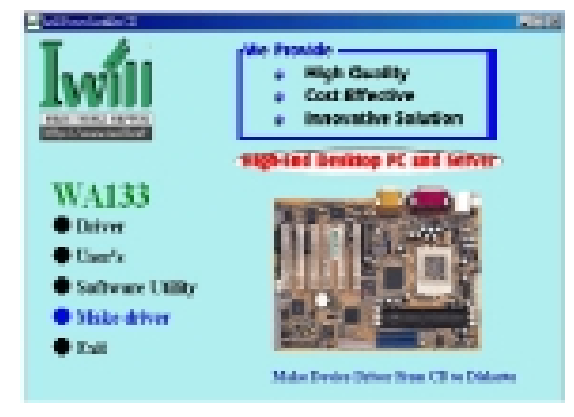

#### **Step3:**

The following IWILL Driver Diskette Maker menu will appear on the screen. Then you need to select WA133 onboard SCSI Driver, and please click on "Go" Button to make WA133 onboard SCSI Driver.

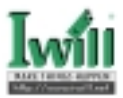

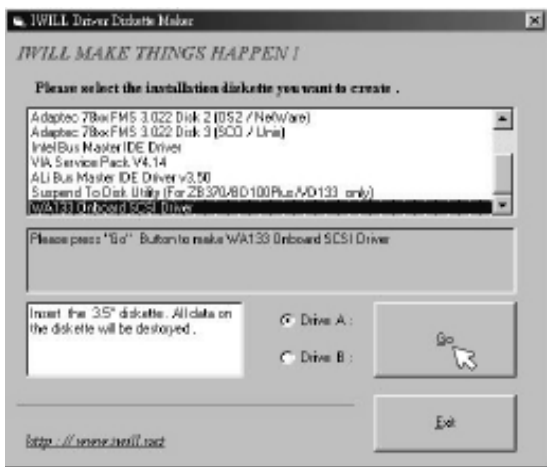

#### **Step4:**

The following WA133 Onboard SCSI Driver Diskette Maker menu will appear on the screen. Select your operating system, choose a 3.5" floppy disk drive, and insert a floppy diskette into that driver.

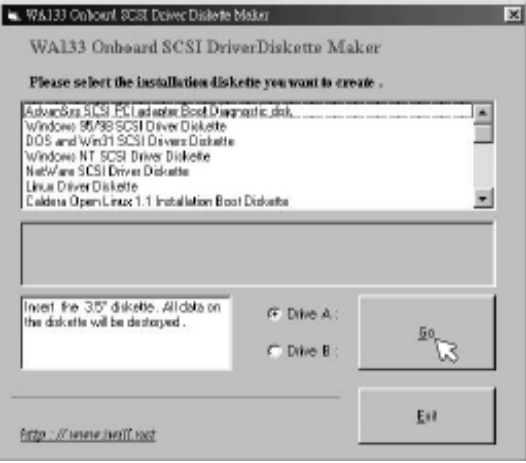